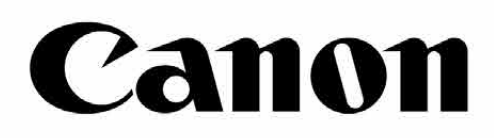

# Zoemini S

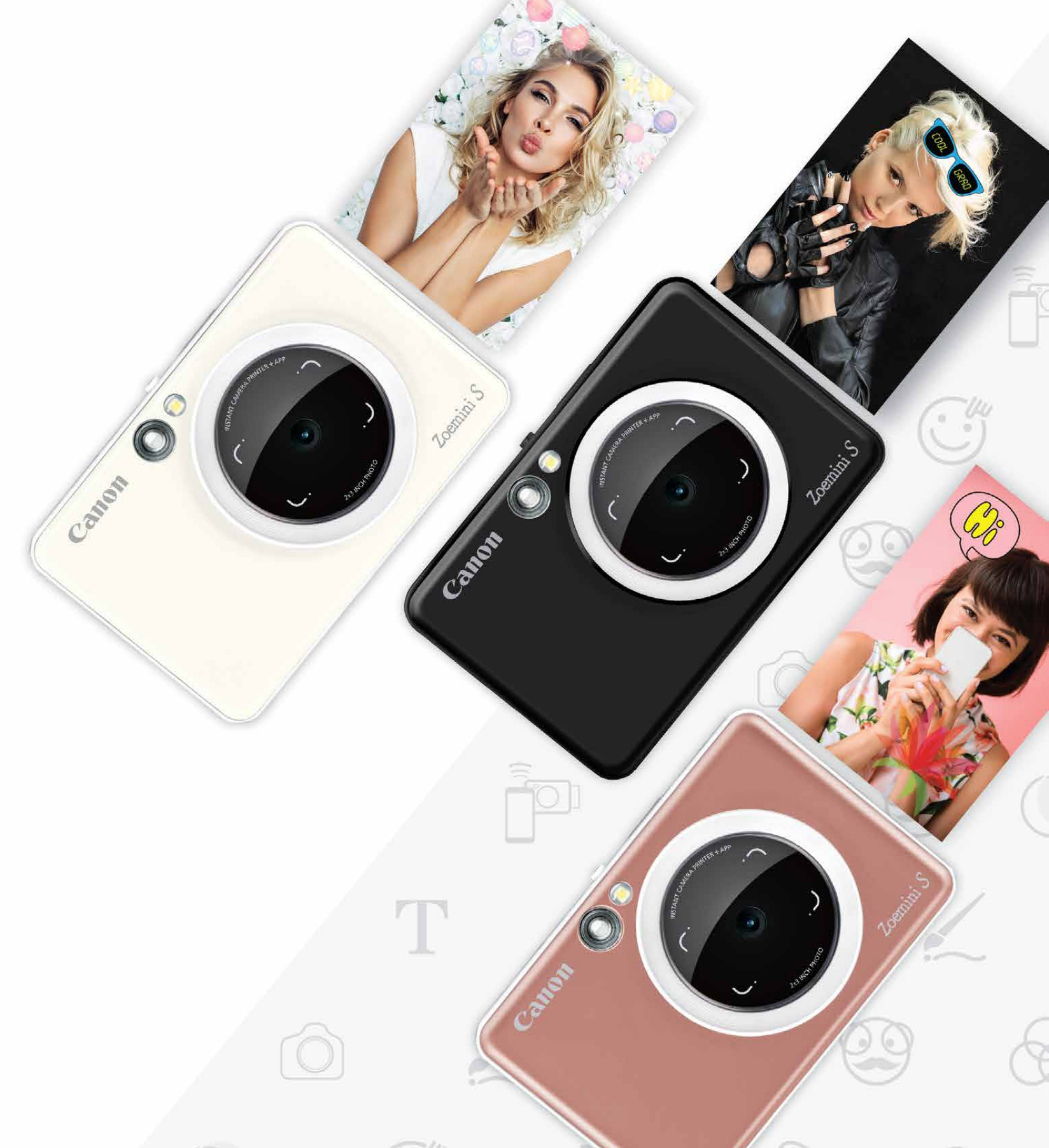

#### Принтер с камера за моментални снимки Наръчник на потребителя

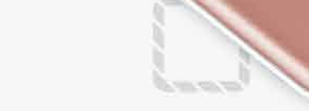

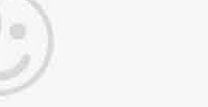

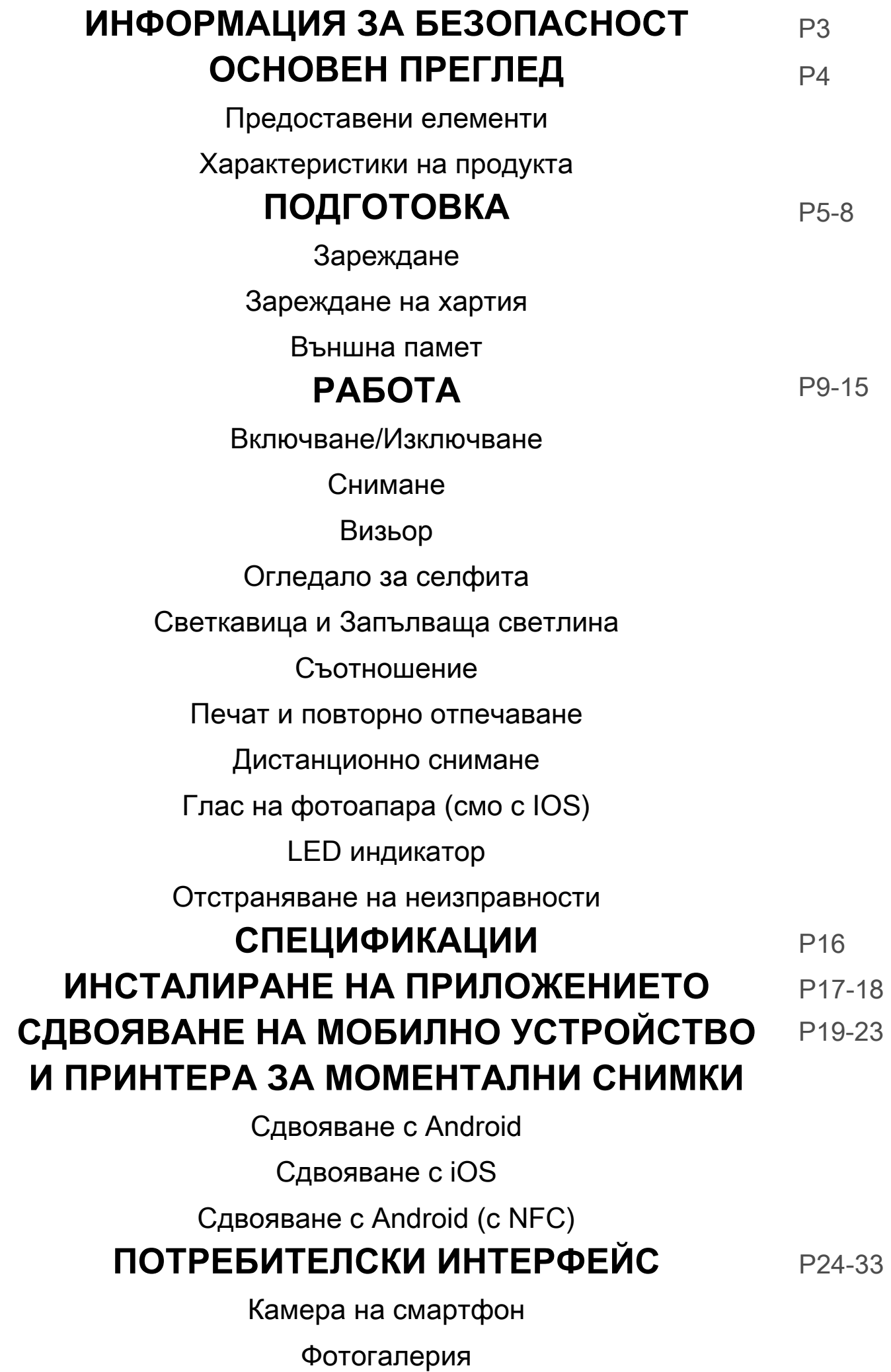

Отпечатване на снимки

Редактиране на снимки

Използване на печата на части

Използване на печата на колажи

Споделяне на снимки

Запазване на снимки

Изпращане към Mini Print

# **СЪДЪРЖАНИЕ**

Моля, прочетете инструкциите за употреба и безопасност, преди да използвате това устройство.

За регулаторна и допълнителна информация за безопасност вижте Информационни я лист за гаранцията и регулациите, включен в комплекта на продукта.

#### **RMN: PP2001**

За целите на регулаторната идентификация моделът носи номер за регулаторна идентификация

- Дръжте далеч от обсега на деца. Неправилната употреба на продукта може да причини задушаване или злополука.
- Незабавно спрете да използвате устройството, ако изпуска пушек или стран на миризма или се държи необичайно по друг начин.
- Не гледайте към слънцето или ярки светлини през визьора или обектива. Това може да доведе до ослепяване или проблеми със зрението.
- Не използвайте светкавицата в близост до очите. Това може да доведе до у вреждане на очите.
- Окачването на ремък около врата на дете може да доведе до задушаване. Ако продуктът Ви използва кабел за зареждане, случайното или неправилно увиване на кабела около врата на дете може да доведе до задушаване.
- Изключвайте устройствата на местата, където е забранено да се снима. Електромагнитните вълни, които камерата излъчва, могат да пречат на рабо тата на други електронни прибори и устройства. Бъдете внимателни, ког ато използвате продукта на места, къдетоупотребата на електронни устройс тва е ограничена, например в самолети или медицински заведения.

- Възможно е принтерът да не работи в екстремни метеорологични условия. Оставете устройството да достигне препоръчителната работна температура от 15º до 32º C, преди да опитате да печатате отново.
- При зареждане на устройството се уверете, че температурата е в границите на препоръчителната температура от 15 до 32° C.
- За почистване на устройството използвайте суха и мека кърпа. Не почиства
	- йте с влажна кърпа или летливи течности като разредител на бои.
- Дръжте горния капак затворен, за да избегнете проникването на прашинки и други частици във вътрешната част на устройството.
- Ако устройството не функционира правилно, моля, свържете се с търговеца, от който сте го закупили, или със Сервиз и поддръжка на Canon на адрес https://www.canon.bg/support.
- Никога не излагайте батерията на висока температура или директна топлин а и не унищожавайте отпадъчни батерии чрез изгаряне.
- Вследствие на въздействието на електромагнитни смущения или електрост атичен разряд е възможно устройството да не работи правилно или паметта да бъде изтрита или променена. Ако това се случи, използвайте игла или др уг подобен предмет, за да натиснете бутона за нулиране в долната част на у стройството.

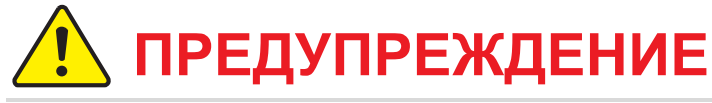

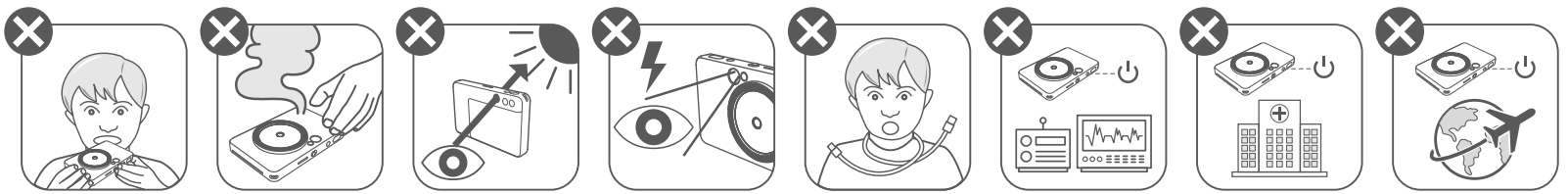

# **ВНИМАНИЕ**

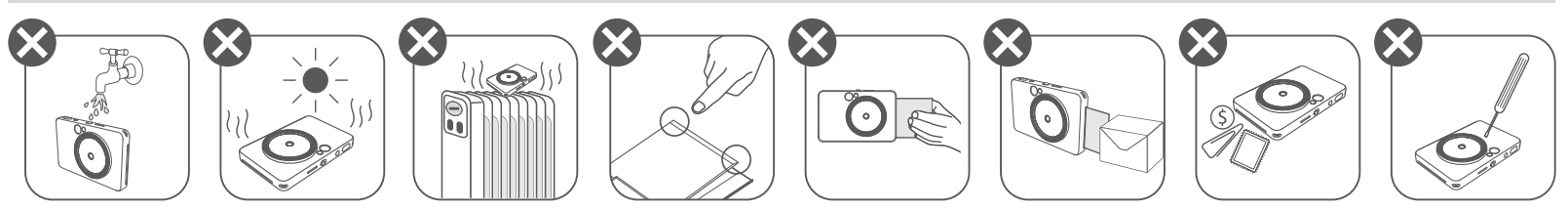

# **ИНФОРМАЦИЯ ЗА БЕЗОПАСНОСТ ОСНОВЕН ПРЕГЛЕД**

#### **ПРОЧЕТЕТЕ ПРЕДИ УПОТРЕБА**

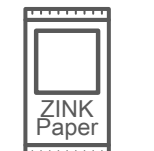

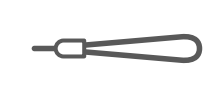

Принтер с камера за моментални

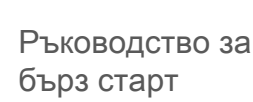

снимки

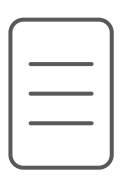

лист за гаранцията и регулациите

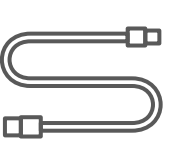

Плъзгащ се превключвател 8 (Изключено/Автоматично/ Запълваща светлина)

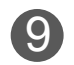

- Бутон за повторно отпечатване 15
- **16** Micro USB порт

**17** LED индикатор за зареждане

- 18 Гнездо за Micro SD карта (до 256 GB)
- Бутон за инициализиране 19 Натиснете бутона с игла, за да

Информационен USB кабел Фотохартия Ремък за китка Фотохартия CANON ZINK™ (10 листа)

Слот за отпечатаната хартия 4

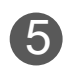

5 Халка за окачване на ремък

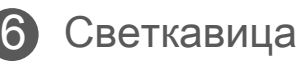

7 LED индикатор

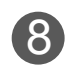

Бутон за включване и изключване 9

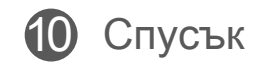

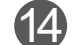

14 Бутон за настройка на

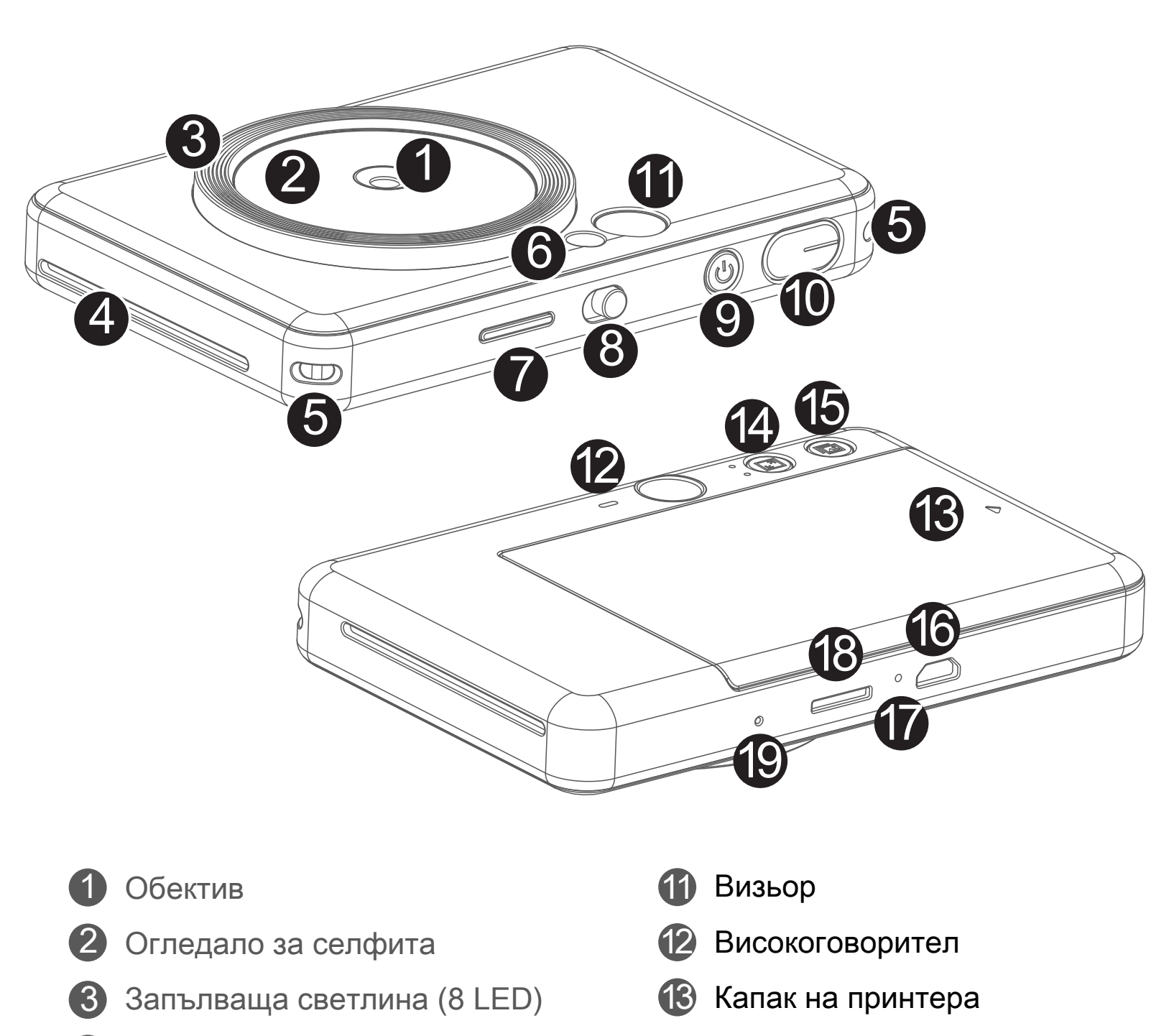

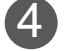

съотношението

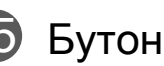

нулирате устройството

# **ОСНОВЕН ПРЕГЛЕД**

#### **ПРОЧЕТЕТЕ ПРЕДИ УПОТРЕБА ПРЕДОСТАВЕНИ ЕЛЕМЕНТИ**

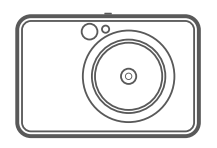

#### **ХАРАКТЕРИСТИКИ НА ПРОДУКТА**

Устройството е с вградена батерия. Моля, преди да използвате устройството за п ърви път, заредете изцяло батерията с помощта на USB кабела от комплекта.

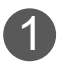

 Свържете по-малкия конектор на предоставения USB кабел с 1 устройството, а другия конектор с USB адаптер за зареждане.

 LED индикаторът за зареждане ще светне в червено, за да покаже, че 2 устройството се зарежда.

- След като устройството се зареди напълно, LED индикаторът ще светне 3 в зелено.
	- − Времето на работа може да зависи от състоянието на батерията, работното състояние и условията на средата.

# **ЗАБЕЛЕЖКА**

#### **За USB кабела**

БЪДЕТЕ ВНИМАТЕЛНИ С USB КАБЕЛА, КОГАТО ЗАРЕЖДАТЕ УСТРОЙСТВОТО

- Не поставяйте тежки предмети върху кабела.
- Не поставяйте USB кабела в близост до топлина.
- Не драскайте, повреждайте, усуквайте и дърпайте силно кабела.
- Не включвайте и изключвайте кабела с мокри ръце.
- Избягвайте прекалено ниски/високи температури или влажна среда.
- Моля, разкачете USB кабела от захранването след зареждане.
- Моля, използвайте предоставения USB кабел за зареждане.

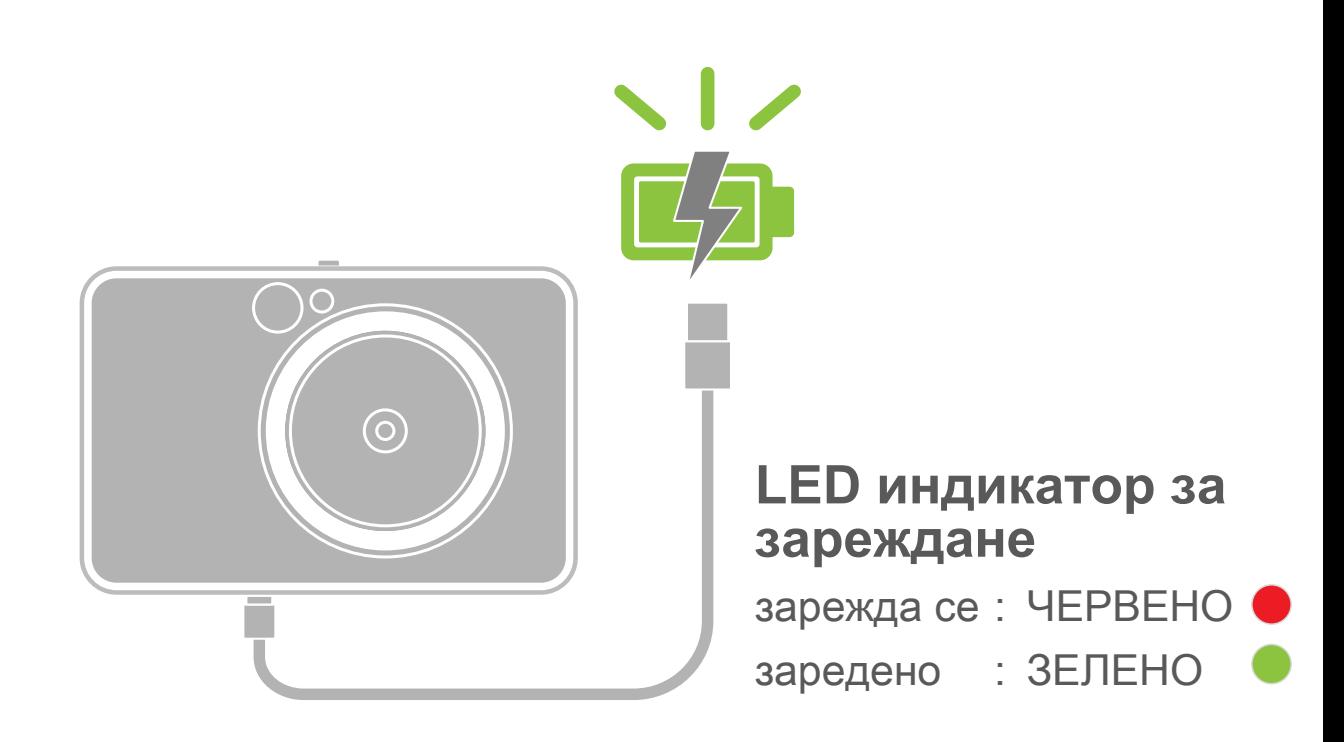

# **ПОДГОТОВКА**

#### **ЗАРЕЖДАНЕ**

- 3 Поставете 10-те листа фотохартия и единия SMART SHEET™ в отделението за фотохартия.
	- − Подредете хартията върху синия SMART SHEET™, като се уверите, че синият баркод и логото на фотохартията са обърнати надолу.

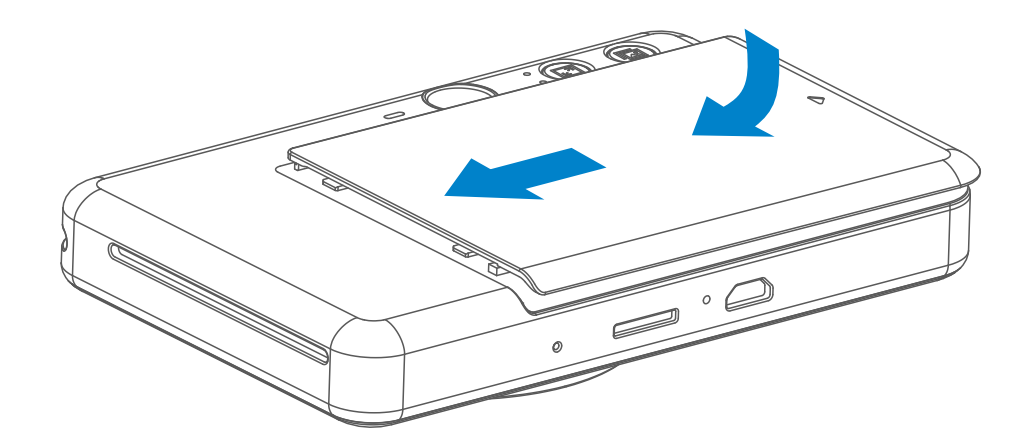

- 4 Поставете горния капак обратно на принтера. При правилно затваряне ще щракне.
	- − Синият SMART SHEET™ ще премине автоматично през устройството преди първото разпечатване.

#### **ЗАРЕЖДАНЕ ЗАРЕЖДАНЕ НА ХАРТИЯ**

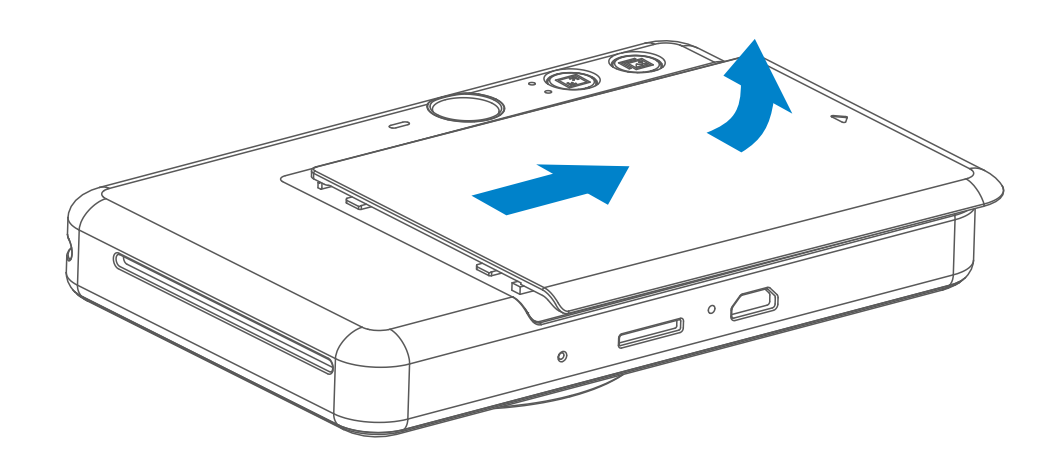

Махнете капака, като го плъзнете напред по посока на стрелката.

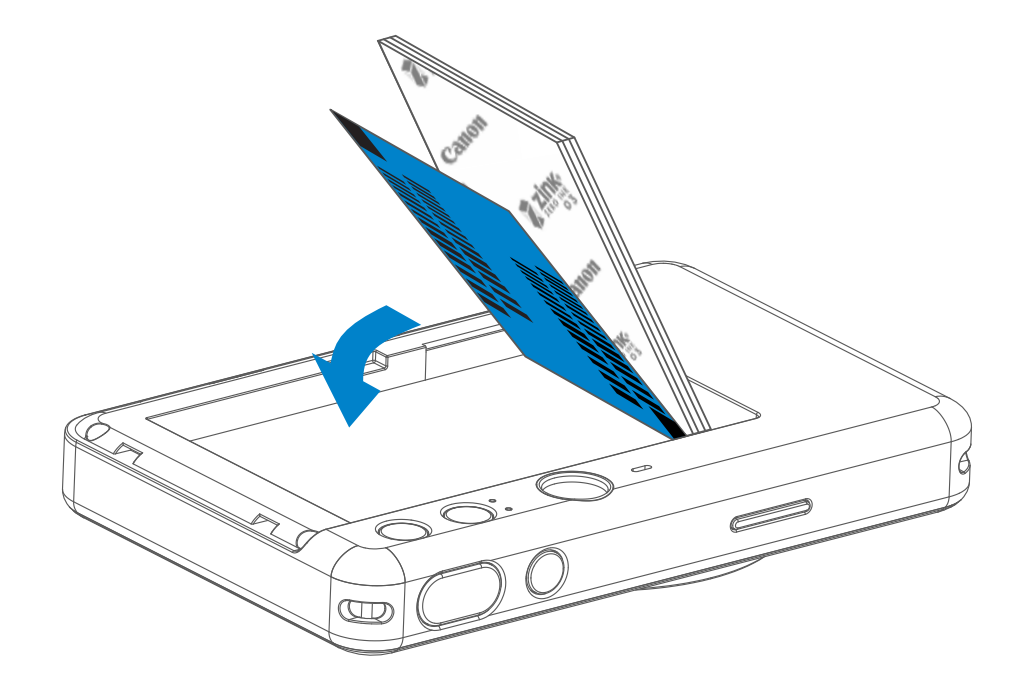

 $2$  Отворете един пакет фотохартия (10 листа + син SMART SHEET<sup>TM</sup>).

#### **ПОДГОТВЯНЕ НА КАРТА С ПАМЕТ**

Използвайте следните карти с памет (продават се отделно)

- MicroSD карти с памет \*1
- MicroSDHC карти с памет\*1\*2
- MicroSDXC карти с памет \*1\*2
- \*1 Карти, отговарящи на SD стандартите. За съжаление, не всички карти с памет могат да работят с камерата.
- \*2 UHS-I карти с памет също се поддържат.

Необходима е външна MicroSD карта (до 256 GB) за запазване на напра вените снимки. Поддържат се само формати FAT16, FAT32 и exFAT.

#### **ИНСТАЛИРАНЕ И ПРЕМАХВАНЕ НА MicroSD КАРТАТА**

- Поставете MicroSD картата в гнездото в долната част на устройството. Ще усетите леко щракване, когато картата влезе докрай.
- Натиснете горната част на картата, за да я освободите. Дръпнете леко картата, за да извадите напълно от устройството.
- Ако възникне грешка при прочитане/записване върху MicroSD картата, ще чуете звуковия сигнал за НЕУСПЕХ веднъж. Премахнете MicroSD картата и рестартирайте устройството.
- Свържете устройството с компютър чрез USB кабел. Щракнете два пъти върху изображението на външно устройство, когато се покаже на екрана на компютъра, за да видите и запазите снимките.

#### **ВЪНШНА ПАМЕТ**

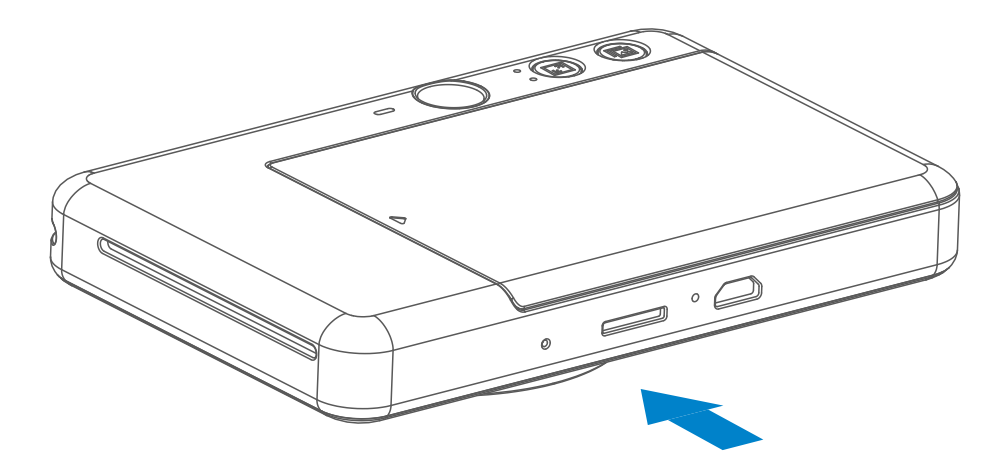

- Използвайте и съхранявайте устройството при препоръчителните температури от 15º до 32º C и относителна влажност от 40 до 55%.
- Поддържайте фърмуера на устройството актуален. За да проверите дали фърмуерът се нуждае от надстройване, отворете приложението Canon Mini Print, отидете в Основно меню > Настройки > Принтери, изберете устр ойството си, отидете на "Информация за принтера" и след това натиснете "Надстройване на фърмуера". − Уверете се, че мобилното ви устройство Ви е свързано с интернет, преди да направи те проверката. Ако се налага да надстроите фърмуера, принтерът Ви тря бва да е зареден на минимум 50% или свързан към захранването.
- Уверете се, че използвате последната версия на приложението Canon Mini Print. Ако приложението Ви не се актуализира автоматично, отидете в магазина за приложения и проверете дали се нуждае от актуализация.

# **ЗАБЕЛЕЖКА**

#### **КОГАТО ИЗПОЛЗВАТЕ ФОТОХАРТИЯ**

- Зареждайте само с фотохартия 10 ZINK™ и 1 SMART SHEET™. Не слагай те повече от необходимото, защото може да доведе до засядане на хартия и грешки при печата.
- За оптимални резултати при печат използвайте фотохартия ZINK™ за Canon Zoemini S.
	- − Можете да закупите още фотохартия от приложението Canon Mini Print, като натиснете "Купуване на хартия" в основното меню.
- Ако хартията заседне, просто изключете принтера и отново го включете, за да разрешите проблема. Не се опитвайте да издърпвате хартията.
- Докато устройството печата, не дърпайте фотохартията.
- Внимавайте да не повредите или огънете фотохартията.
- При зареждане фотохартията трябва да е чиста. Ако фотохартията е мръс на или скъсана, това може да доведе до засядане на хартията или грешка при печата.
- Не отваряйте нов пакет фотохартия, докато не сте готови да го заредите в устройството.
- Не излагайте фотохартията на директна слънчева светлина или влага.
- Не оставяйте фотохартията си на места, където температурата или влажността не са в рамките на препоръчаното върху пакета. Това може да доведе до влошено качество на отпечатаната снимка.

- Всеки пакет фотохартия съдържа 10 листа фотохартия и 1 син SMART SHEET™.
- Зареждайте SMART SHEET<sup>™</sup> и фотохартия от един и същи пакет за оптимално качество на печата. Всеки SMART SHEET™ е специфично приспособен за пакета хартия, в който се намира.
- SMART SHEET™ ще премине през устройството автоматично преди първото отпечатване, за да почисти принтера и да оптимизира качеството на печата за този конкретен пакет хартия (10 листа).
- Запазете SMART SHEET™ и го изхвърлете едва след като сте използвали всичките 10 листа фотохартия в пакета. Ако качеството на печата не отговаря на очакваното, можете да използвате повторно SMART SHEET™, ако хартията все още е от същия пакет. Трябва само да плъзнете SMART SHEET™ с баркода надолу под оставащата фотохартия.
	-
- Използването на SMART SHEET<sup>™</sup> от друг пакет може да доведе до

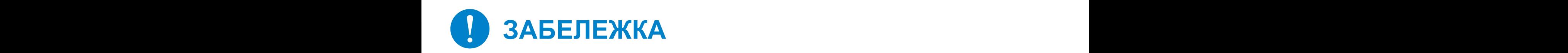

#### **ИНФОРМАЦИЯ ЗА SMART SHEET™**

влошено качество на печата.

2 x 3

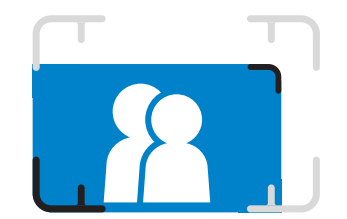

Композирайте изображение с маркировката за кадър във визьора

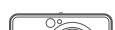

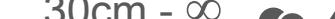

Натиснете спусъка  $\ominus$ , за да снимате.

#### **АВТОМАТИЧНО ИЗКЛЮЧВАНЕ**

- Когато устройството не работи в продължение на 3 минути (настройка по подразбиране), ще се изключи автоматично. Потребителят може да продължи да работи с устройството, като отново натисне бутона за включване/изключване.
- Потребителят може да промени времето (3 минути/5 минути/10м минути) в ПРИЛОЖЕНИЕТО.

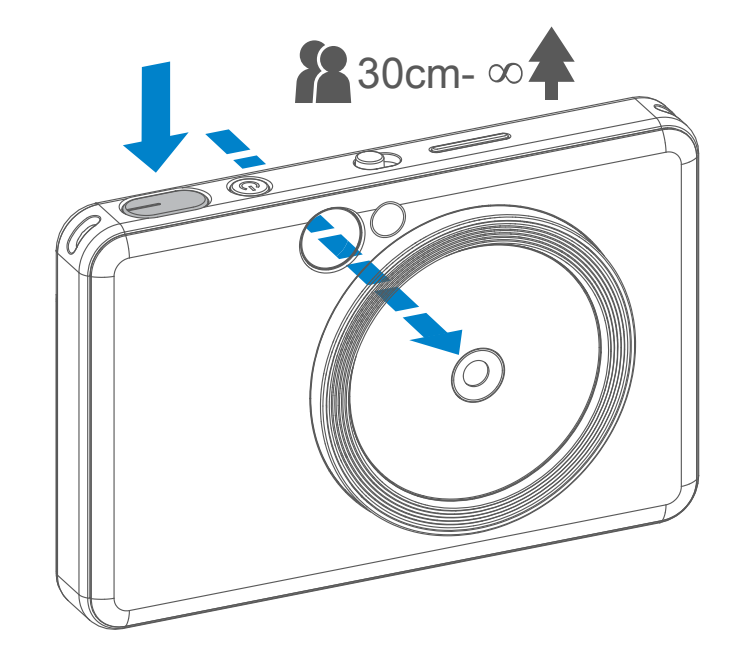

- 1 Натиснете и задръжте бутона за захр анване  $\bigcup$ , докато светне LED индика торът.
	- 2 Когато LED индикаторът светне с неп рекъсната бяла светлина, устройствот о е готово за употреба.
- 3 Натиснете и задръжте бутона за зах ранване  $\bigcup$  за около 2 секунди, за да изключите устройството.

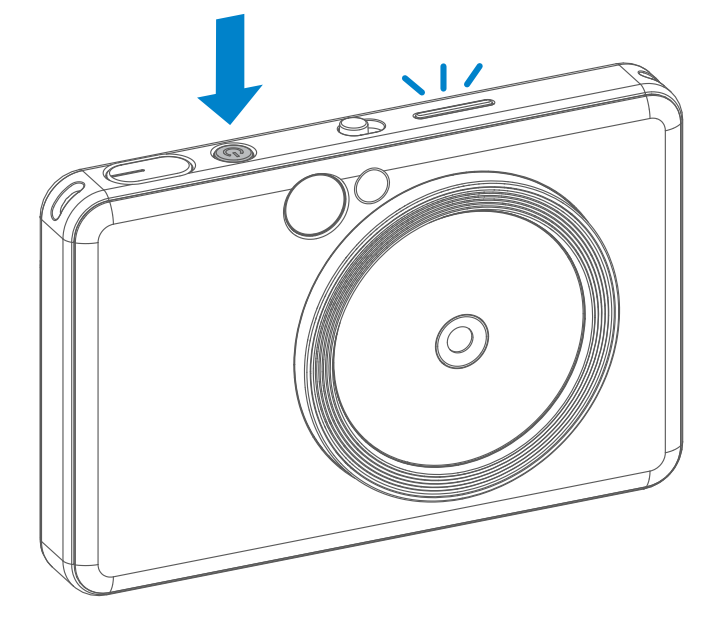

- 1 Насочете камерата на устройството и постигнете желаната композиция н а изображението.
- 2

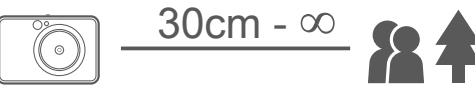

 $2 \times 3$  2 x 2

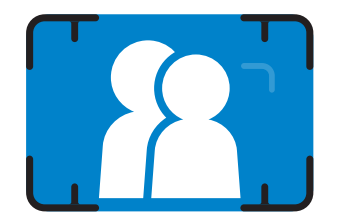

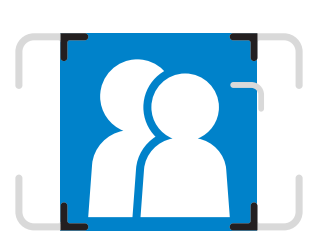

#### **ВИЗЬОР**

#### **СНИМАНЕ**

#### **ВКЛЮЧВАНЕ/ИЗКЛЮЧВАНЕ**

# **РАБОТА**

Външна маркировка за кадър за нормално сним ане от 1 м - **∞**

2 x 2 маркировка за кадър за нормално снимане от 1 м - **∞**

Вътрешна маркировка за кадър за снимане от 30 см

Когато устройството е включено и за светкавицата  $\blacklozenge$  е избрано АВТОМАТИЧНО, камерата ще задейства автоматично светкавицата, ако това е необходимо за у словията на осветеността.

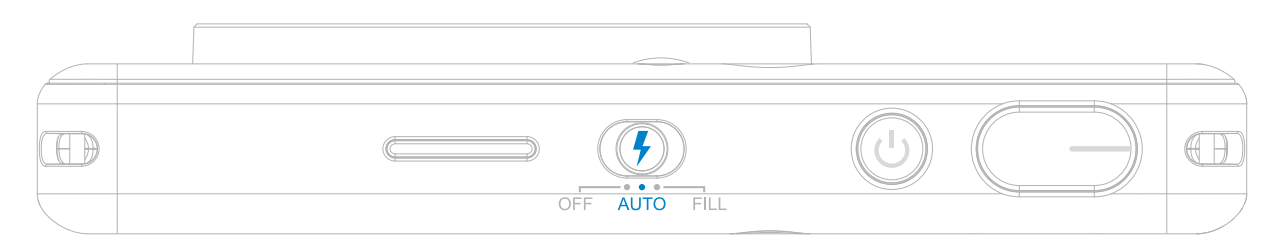

#### **ОГЛЕДАЛО ЗА СЕЛФИТА**

Композирайте изображение с маркировката за кадър в огледалото за селфита.

#### **СВЕТКАВИЦА**

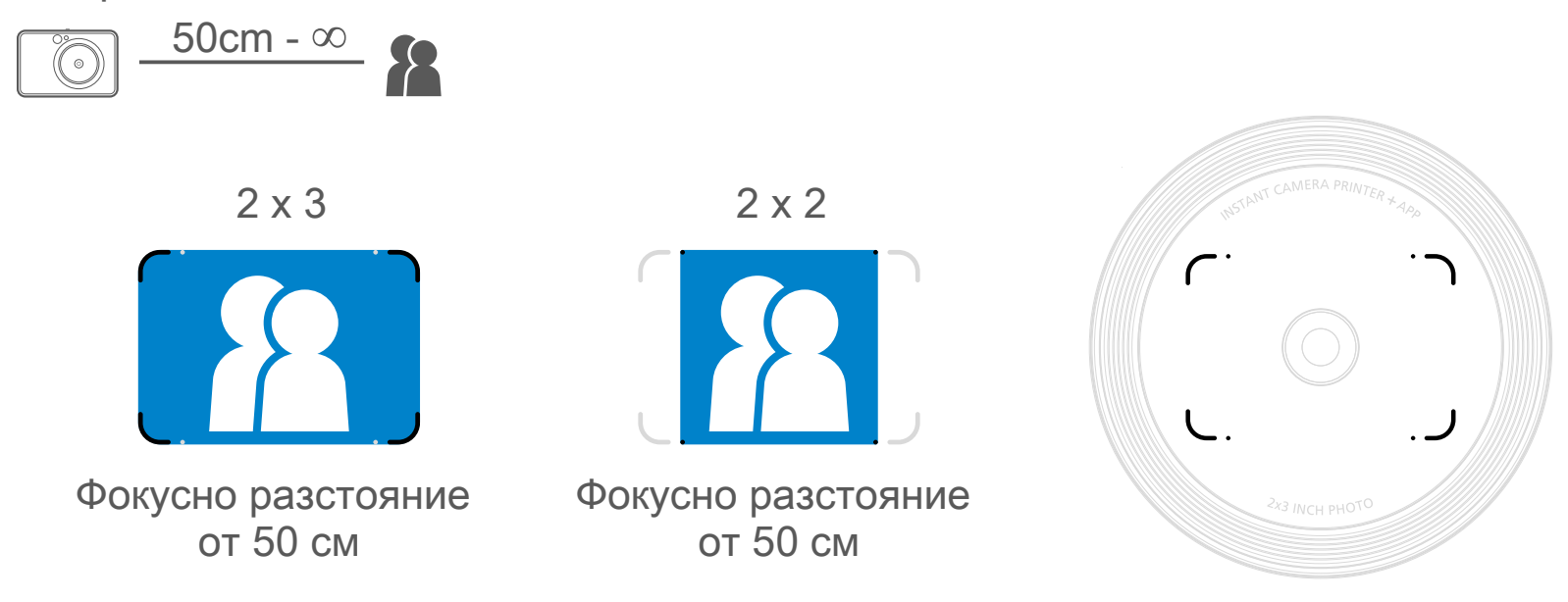

В устройството са вградени 8 LED светли ни около обектива, които предоставят мека допълнителна светлина при снимане.

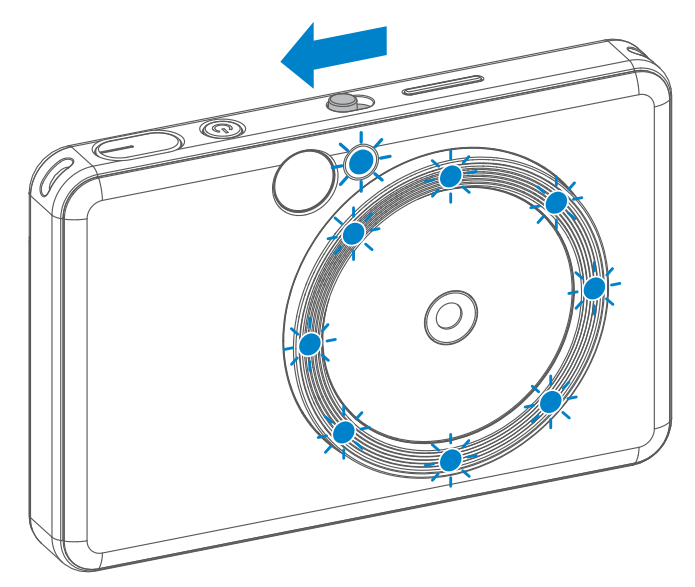

Ако искате да направите селфи в режим на запълваща светлина, осемте LED светлини във формата на пръстен около обектива ще осветят равномерно лицето Ви. Така ще можете да направите красив о селфи, като сведете до минимум сенките и създадете еднородна яркост в цялата снимка.

#### **ЗАПЪЛВАЩА СВЕТЛИНА**

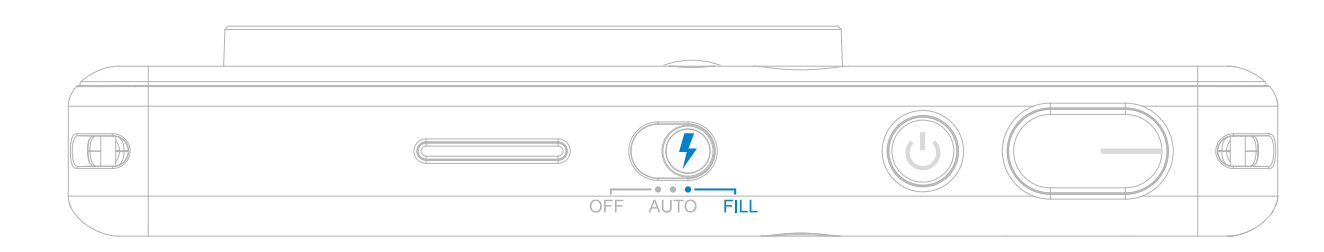

\* Ефективен обхват на запълващата светлина: 30cm - 60 cm,

#### **СВЕТКАВИЦА И ЗАПЪЛВАЩА СВЕТЛИНА**

#### **ПОВТОРНО ОТПЕЧАТВ АНЕ НА СНИМКА**

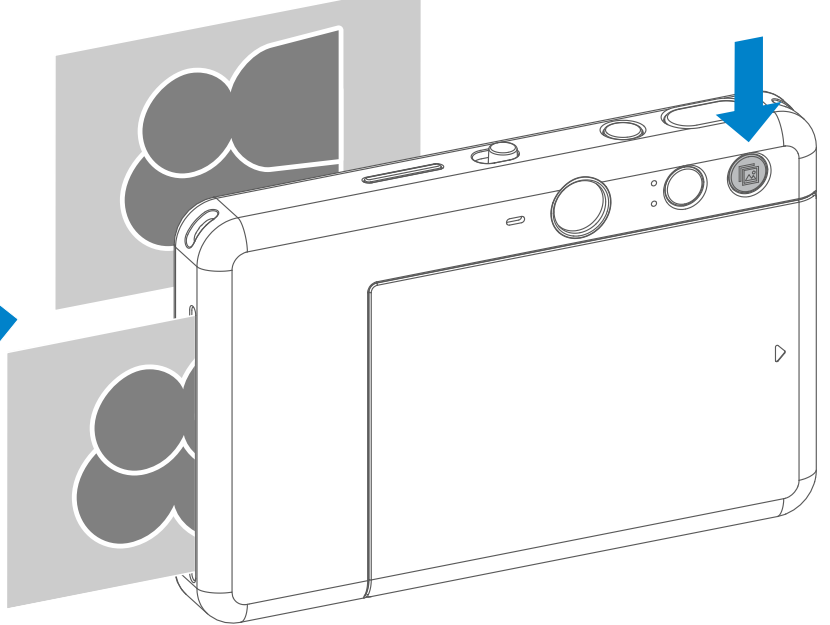

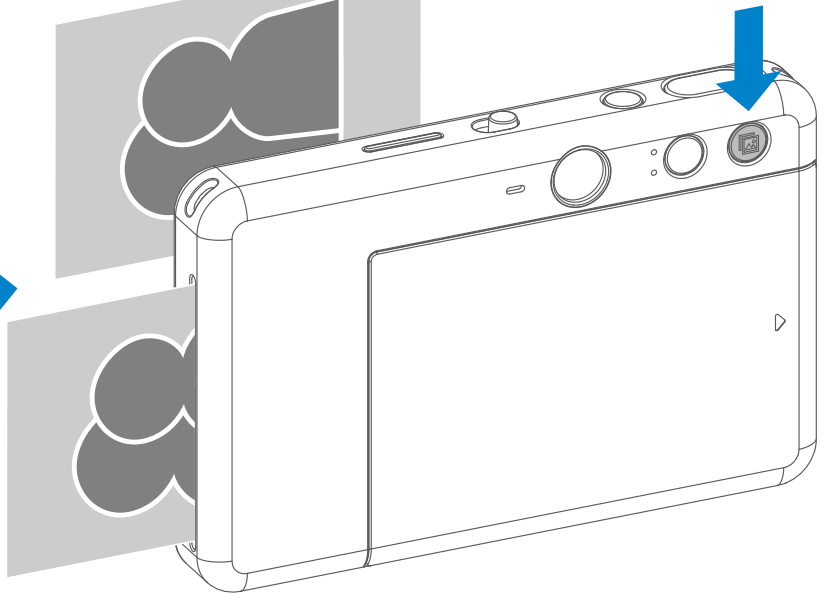

Когато сте направили снимка и тя е отпечатана, ако искате да направите копие на същата снимка или да раздадете няколко едни и същи снимки на парти, можете просто да натиснете бутона  $\boxed{1}$  за повтор но отпечатване, за да отпечат ате повторно последната отпеч атана снимка.

#### **ПОВТОРНО ОТПЕЧАТВАНЕ НА СНИМКА**

Потребителят може да избере между дв е съотношения, 2 x 3 и 2 x 2, с бутона за съотношението  $\mathbb{Z}$ .

- Снимката ще се отпечата непосредствено след заснемането на снимката.
- Устройството може да съхранява до 3 изображения наведнъж за печат.
- Устройството може също така да печата снимки от смартфона ви чрез приложението.

Когато съотношението е 2 x 2, празното пространство на фотохартията е различно. Ще се основава на това как е насочено устройството.

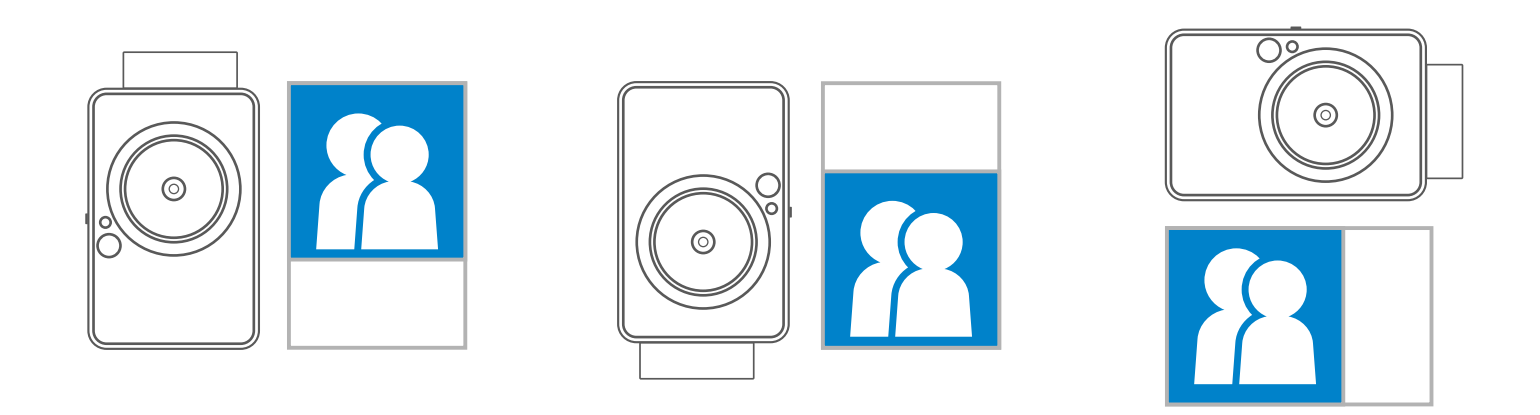

Можете да промените съотношението по всяко време, преди да снимате.

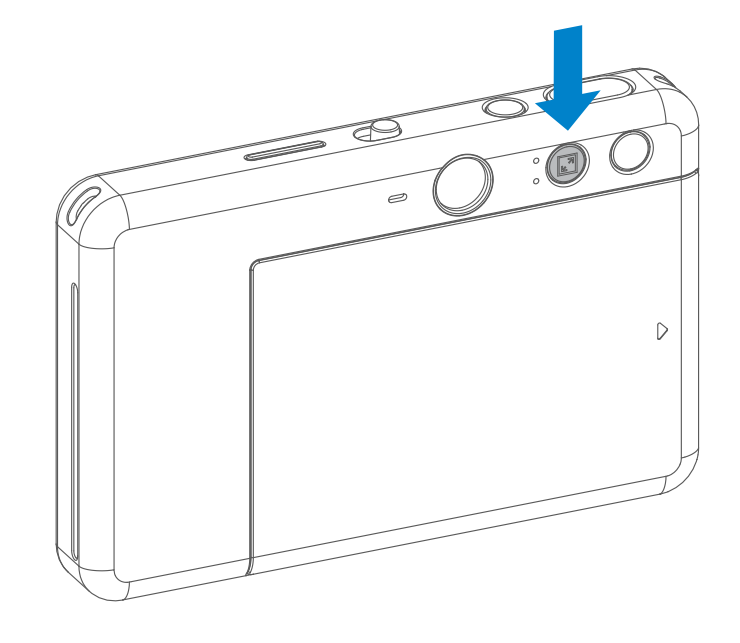

#### **ПЕЧАТ И ПОВТОРНО ОТПЕЧАТВАНЕ**

#### **ОГЛЕДАЛО ЗА СЕЛФИТА СЪОТНОШЕНИЕ**

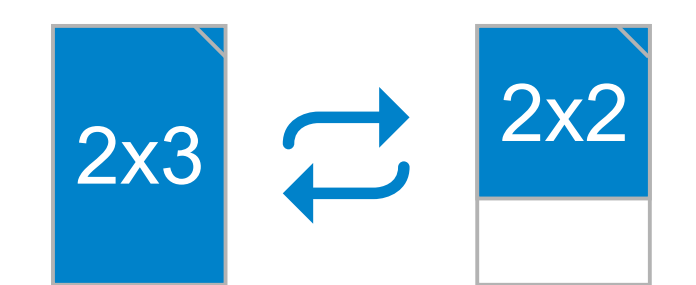

Потребителят може да контролира дистанцио нно устройството чрез приложението, като например да прави снимки. Натиснете в приложението, за да влезете в страницата за дистанционно управление.

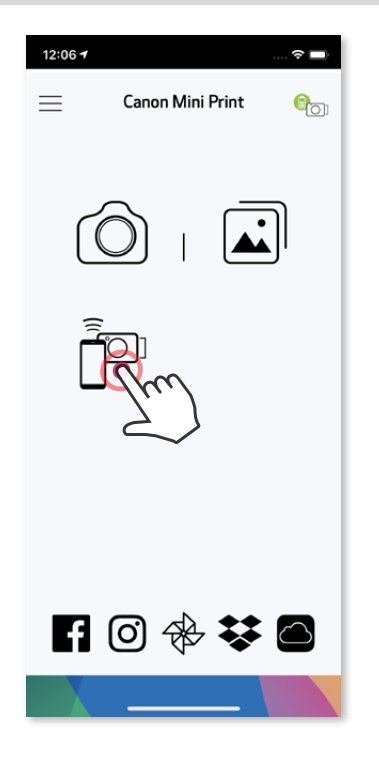

#### **САМОСНИМАЧКА**

Натиснете (•), за да снимате веднага. Натиснете  $\heartsuit$  и изберете самоснимачка за 3 секунди/5 секунди/10 секунди (по подразбиране: ИЗКЛЮЧЕНО), натиснете (•), за да стартирате обратното броене.

• LED индикаторът на самоснимачката около огледалото за селфита ще ви предупреди, ако самоснимачката е активирана.

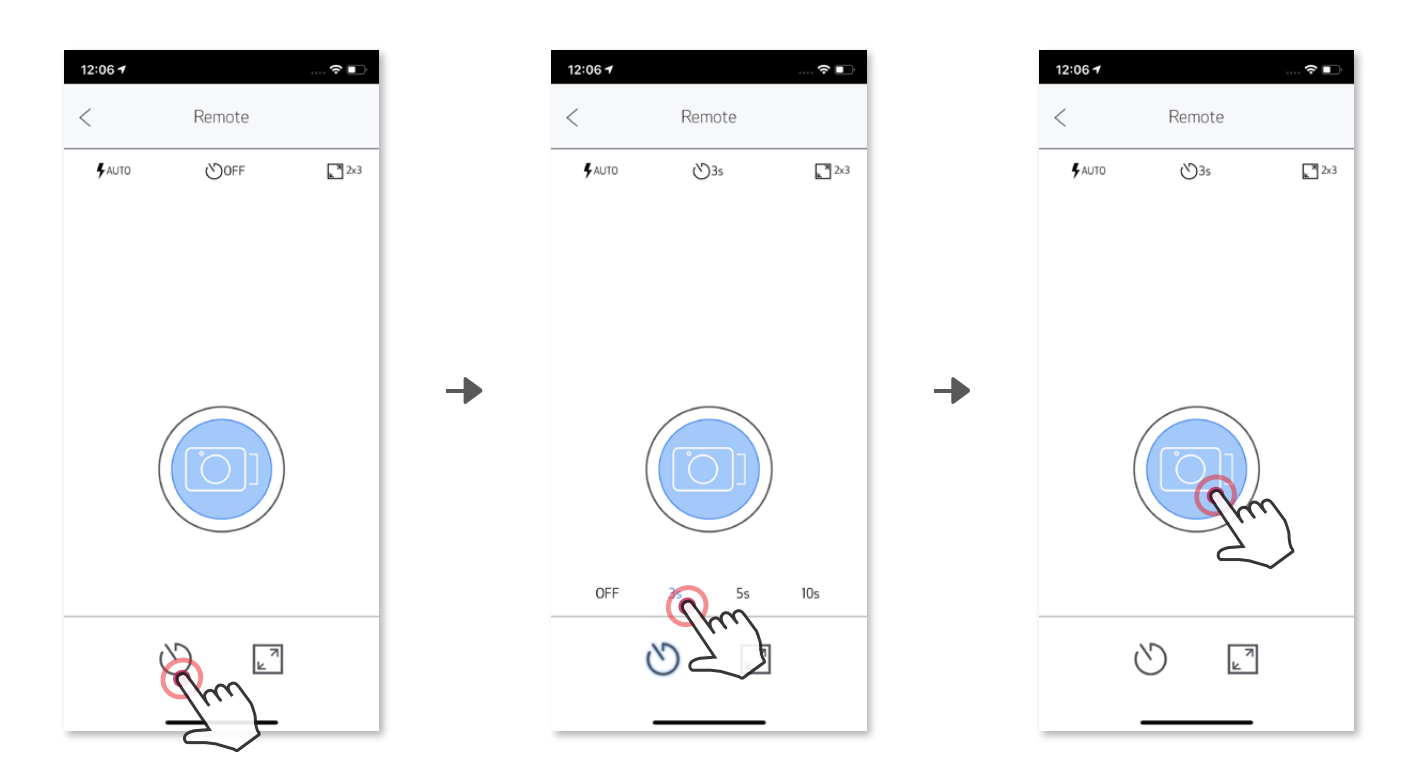

#### **СЪОТНОШЕНИЕ**

Натиснете  $\sqrt{2}$ , за да изберете между две съотношения (2 х 3 и 2 х 2).

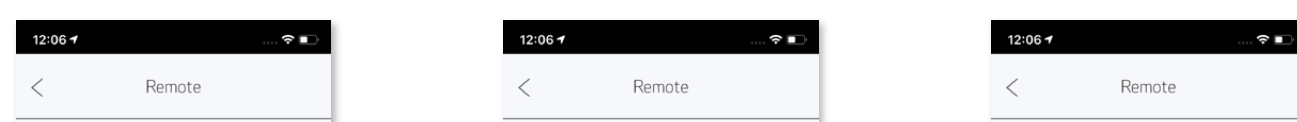

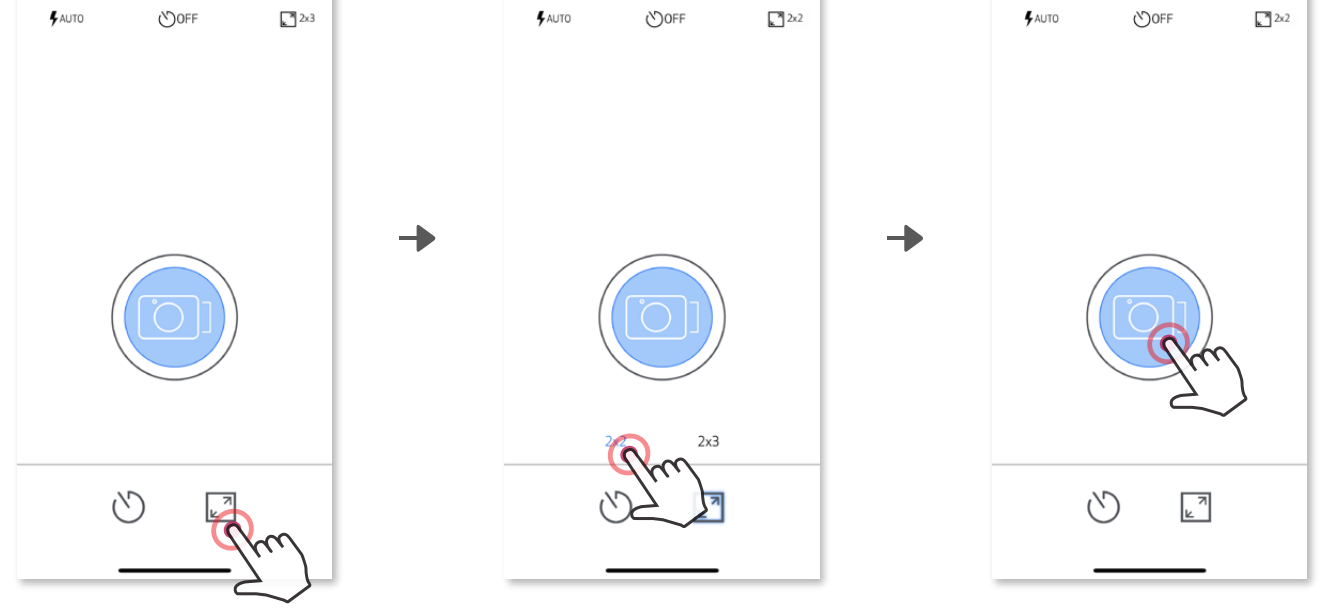

#### **ДИСТАНЦИОННО СНИМАНЕ**

За да започнете да записвате, натиснете иконата на желания звуков файл, н апр. **Андіо 1**, след това **.** 

#### **ГЛАС НА КАМЕРАТА**

Когато камерата е свързана с мобилно устройство, потребителят може да пе рсонализира звуковите ефекти за "Включване", "Изключване" и "Спусък". Потребителят може да запише 3 звукови файла (до 4 секунди) за всеки звуко в ефект на камерата чрез приложението.

Натиснете  $\equiv$  в основното меню, отидете в Настройки > Принтери, изберет е устройството си и натиснете "Глас на камерата".

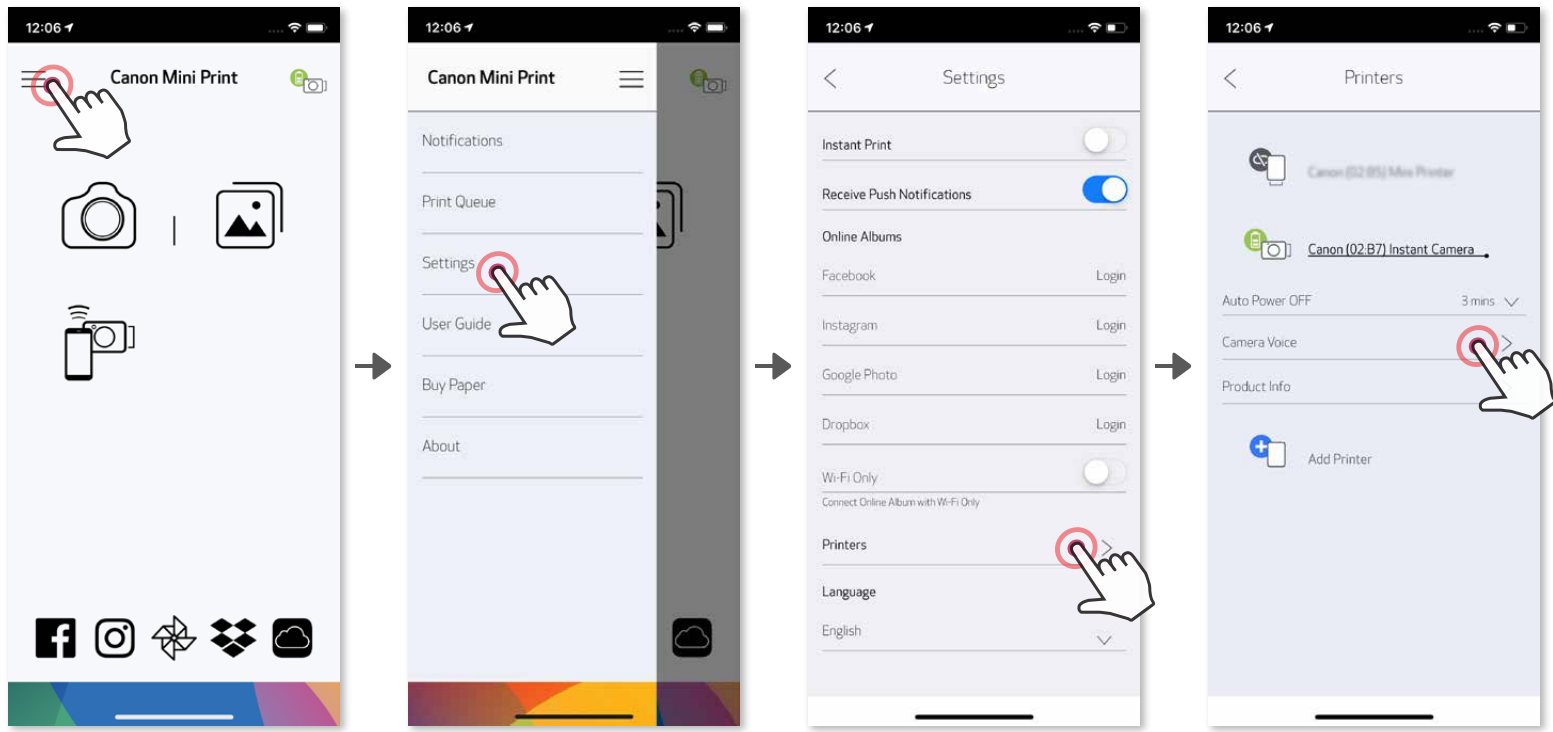

Натиснете  $\blacktriangleright$  за възпроизвеждане на аудио и  $\blacktriangledown$ , за да запазите и приложит е звуковия ефект към настройките на фотоапарата.

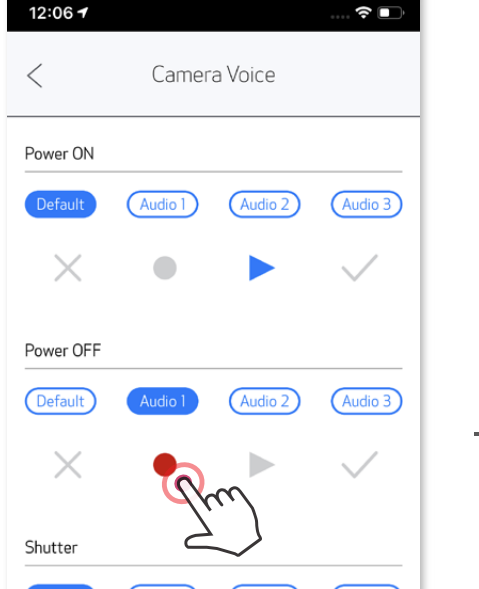

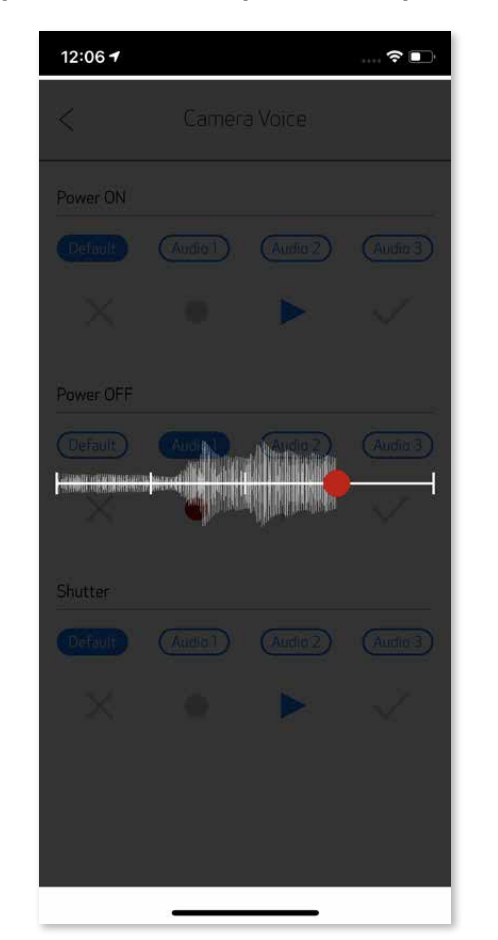

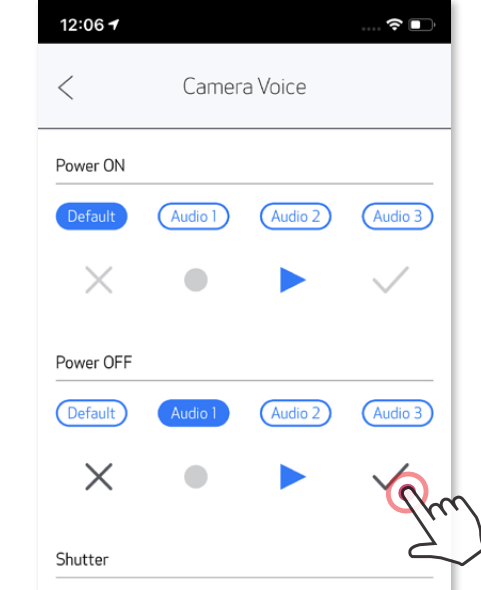

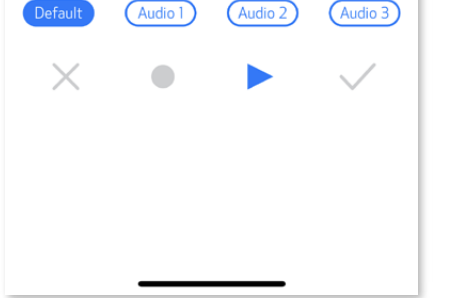

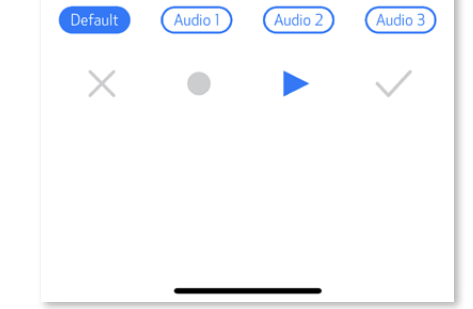

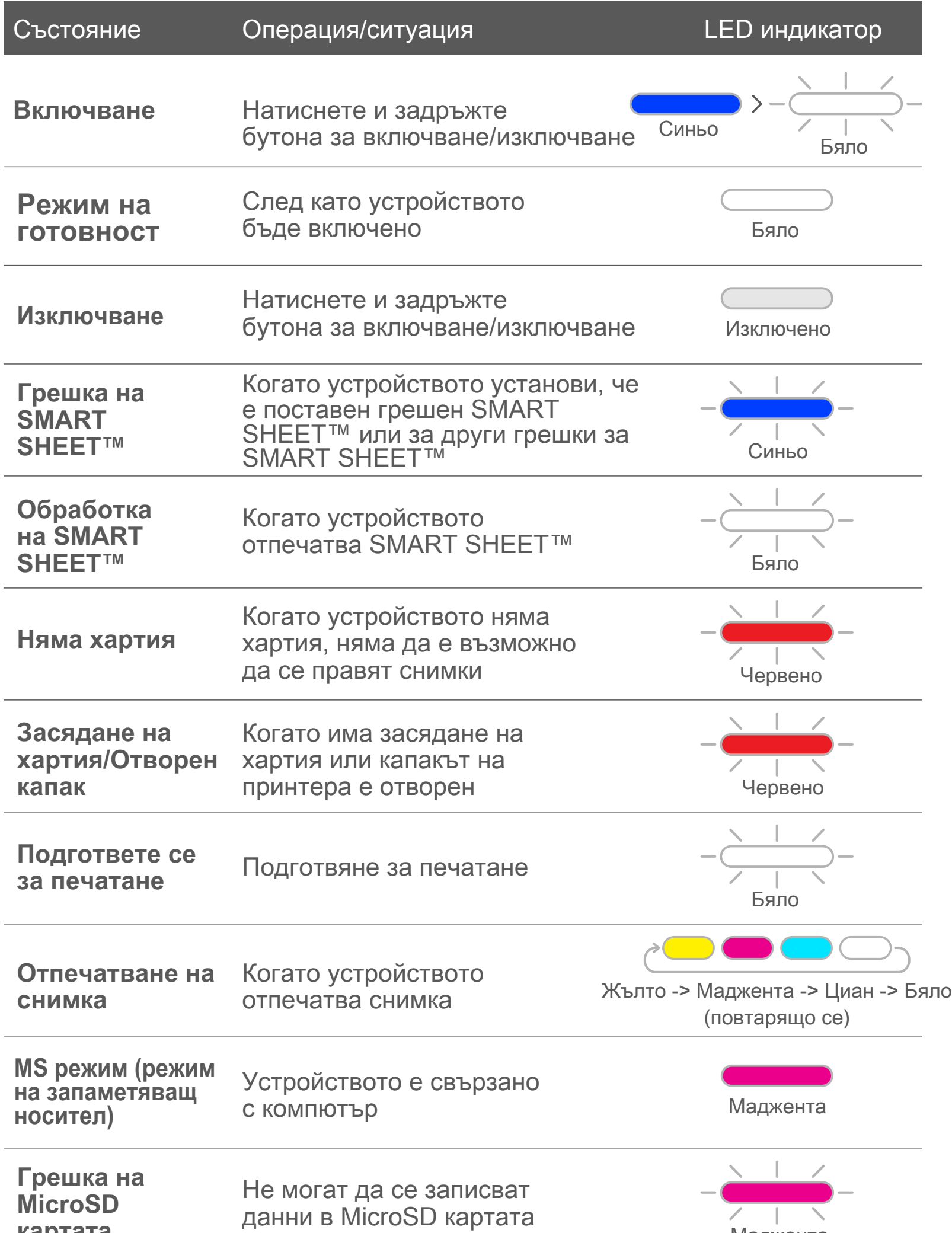

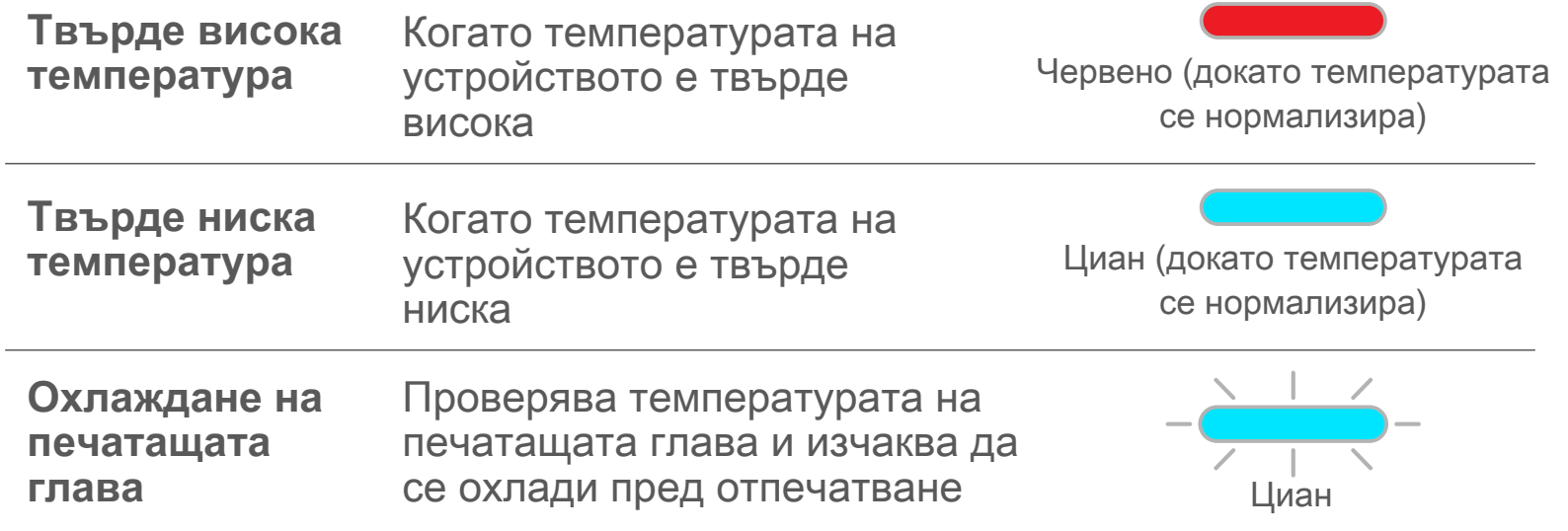

#### **ГЛАС НА КАМЕРАТА LED ИНДИКАТОР**

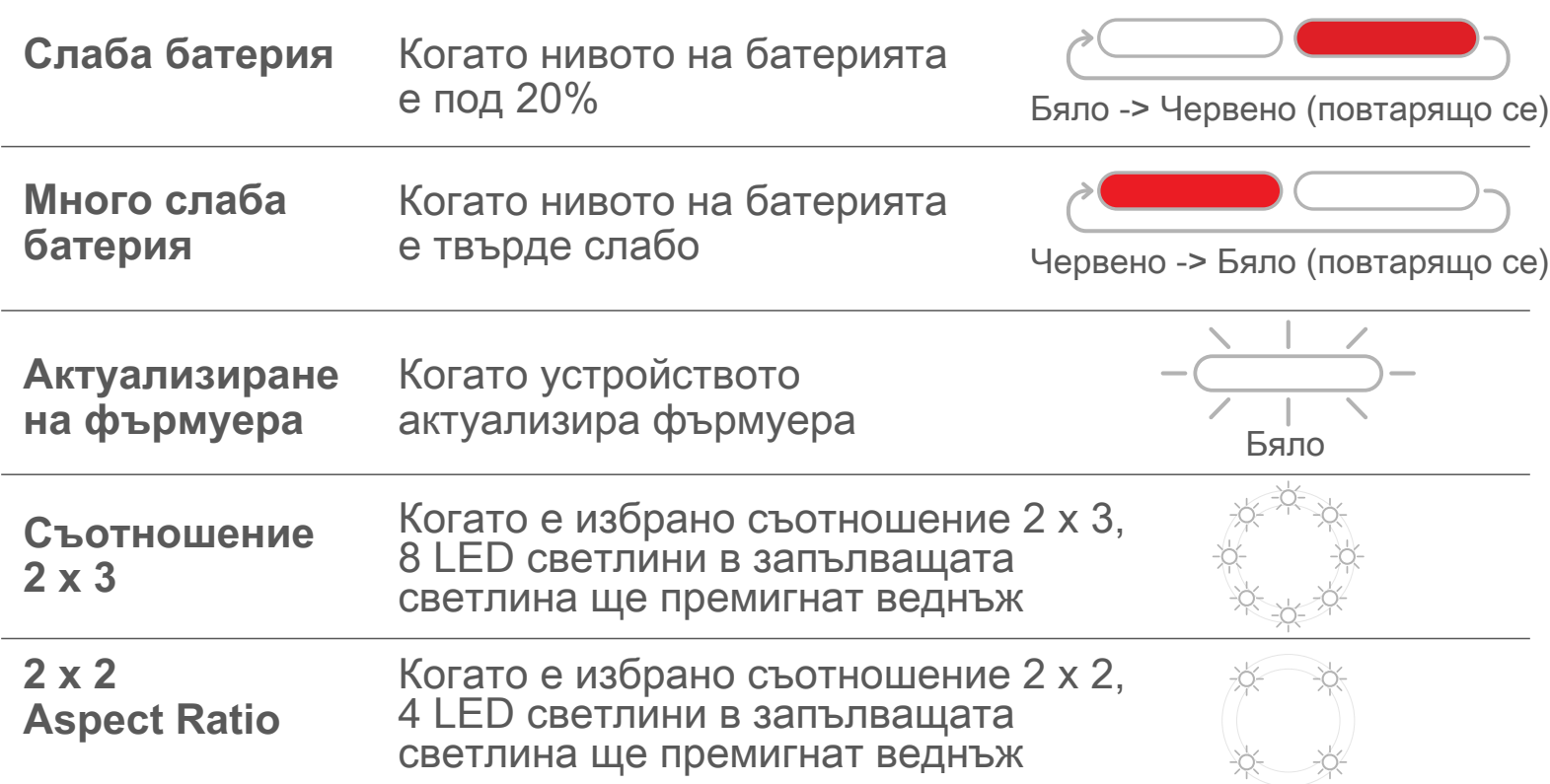

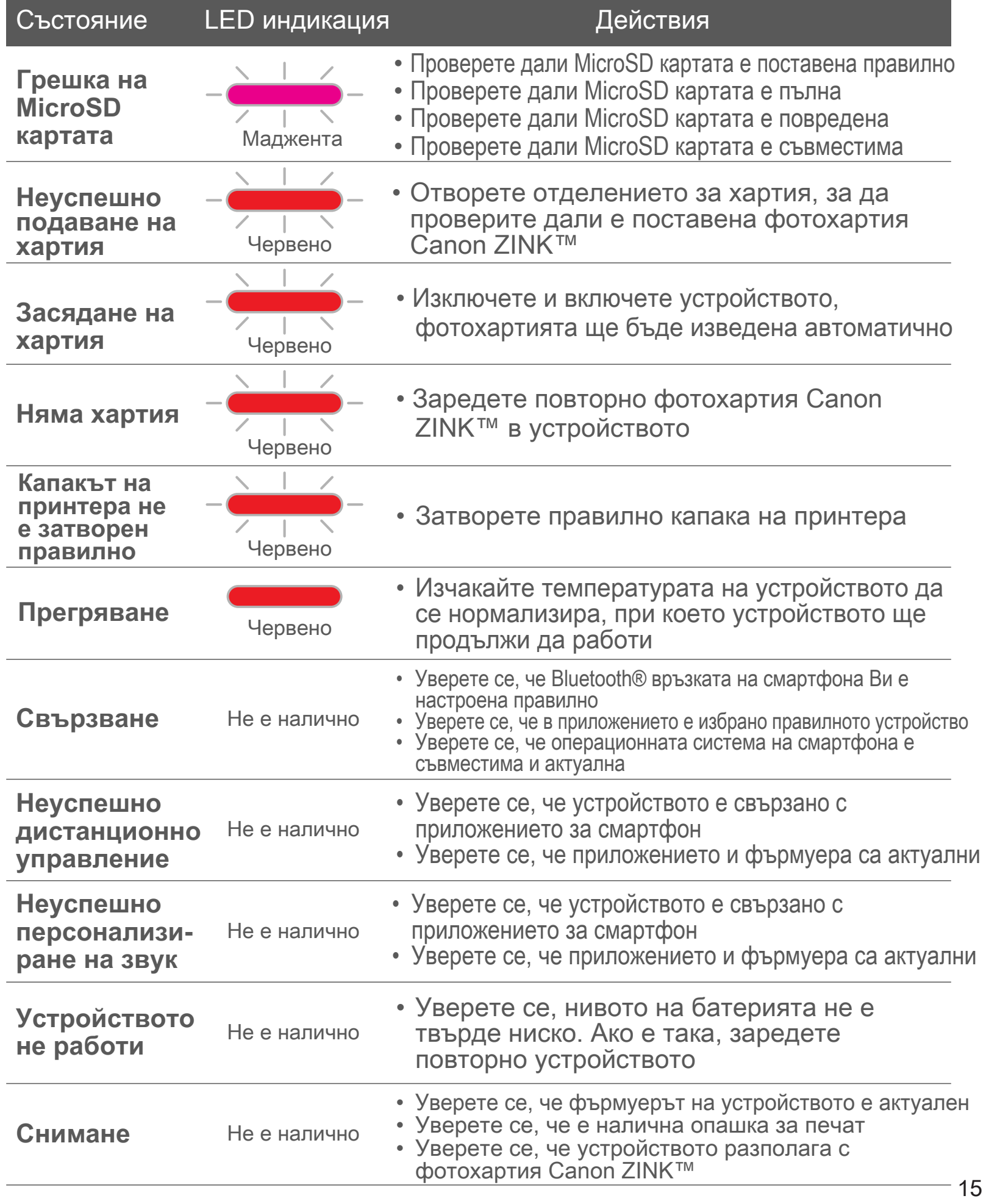

#### **ОТСТРАНЯВАНЕ НА НЕИЗПРАВНОСТИ**

# СПЕЦИФИКАЦИИ

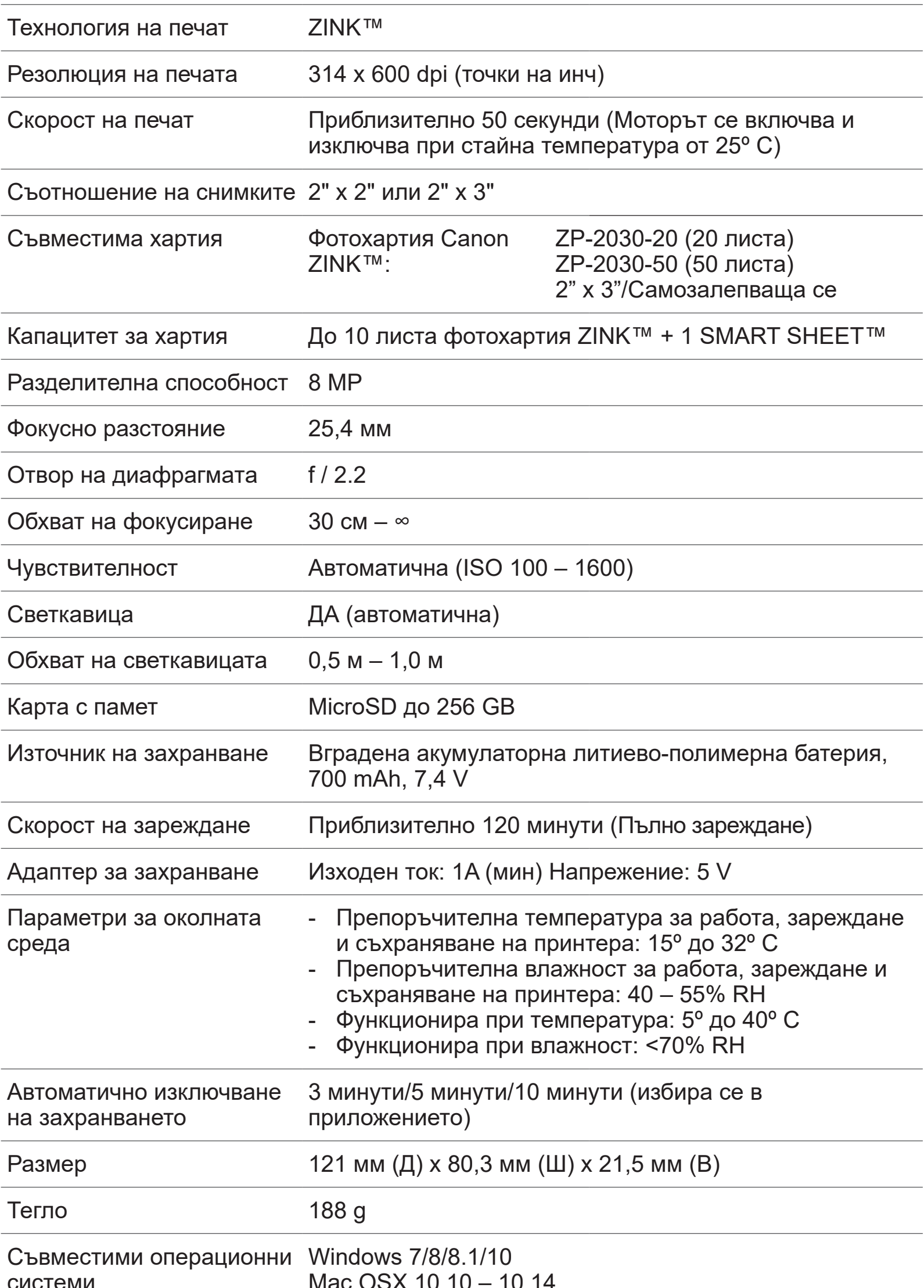

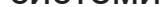

(за компютри)

Mac OSX 10.10 – 10.14

Свързване Bluetooth® 4.0

Съвместими операционни iOS 9.0 или по-нова версия и Android 4.4 или по-нова системи

Мобилно приложение Canon Mini Print Връзка за зареждане и трансфер на данни USB 2.0 (Micro USB)

Подлежи на промяна без предупреждение

### **Вариант ①**

#### Потърсете "Canon Mini Print" в магазините за приложения

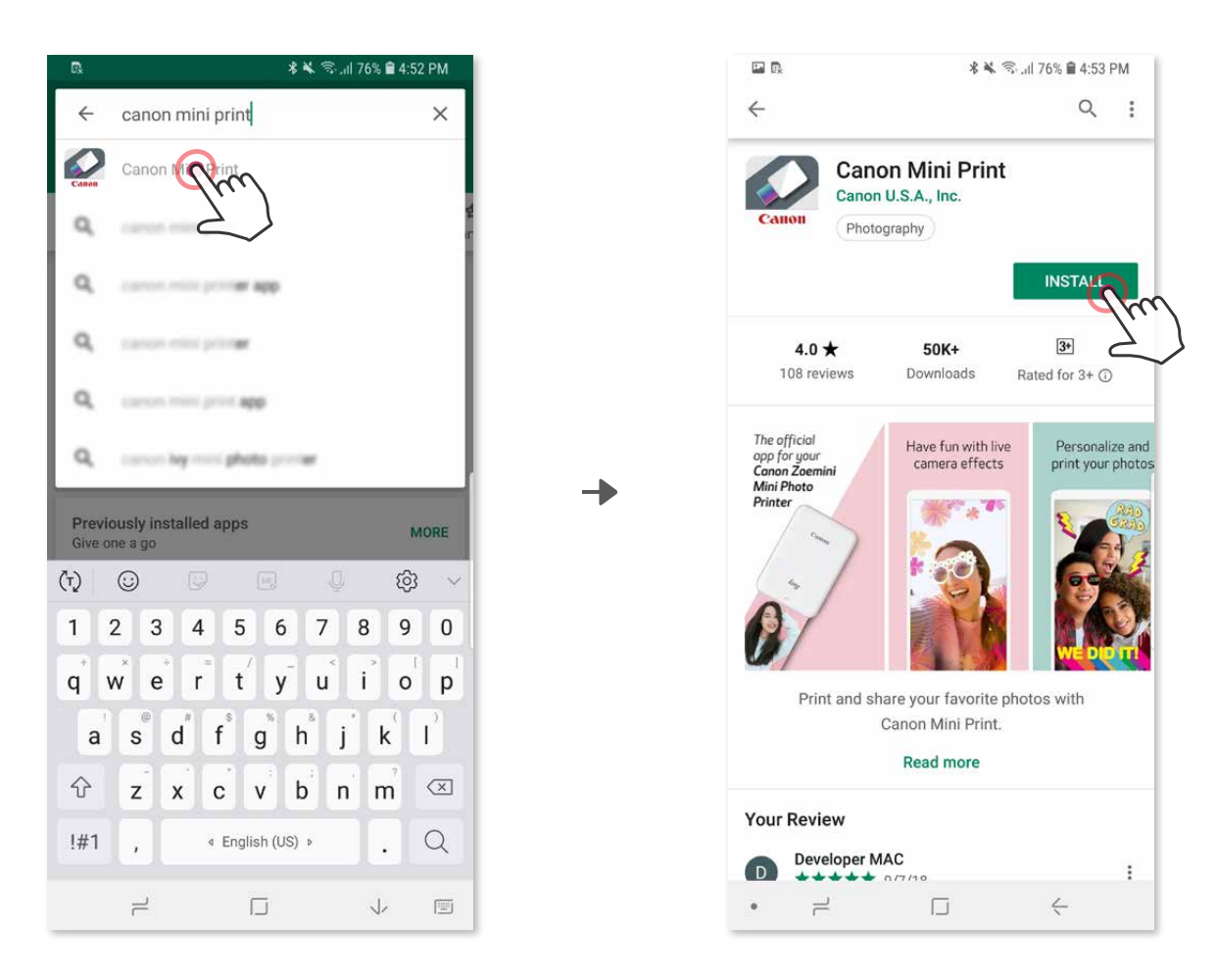

За Android™ – в Google Play™

#### За iOS® – в App Store®

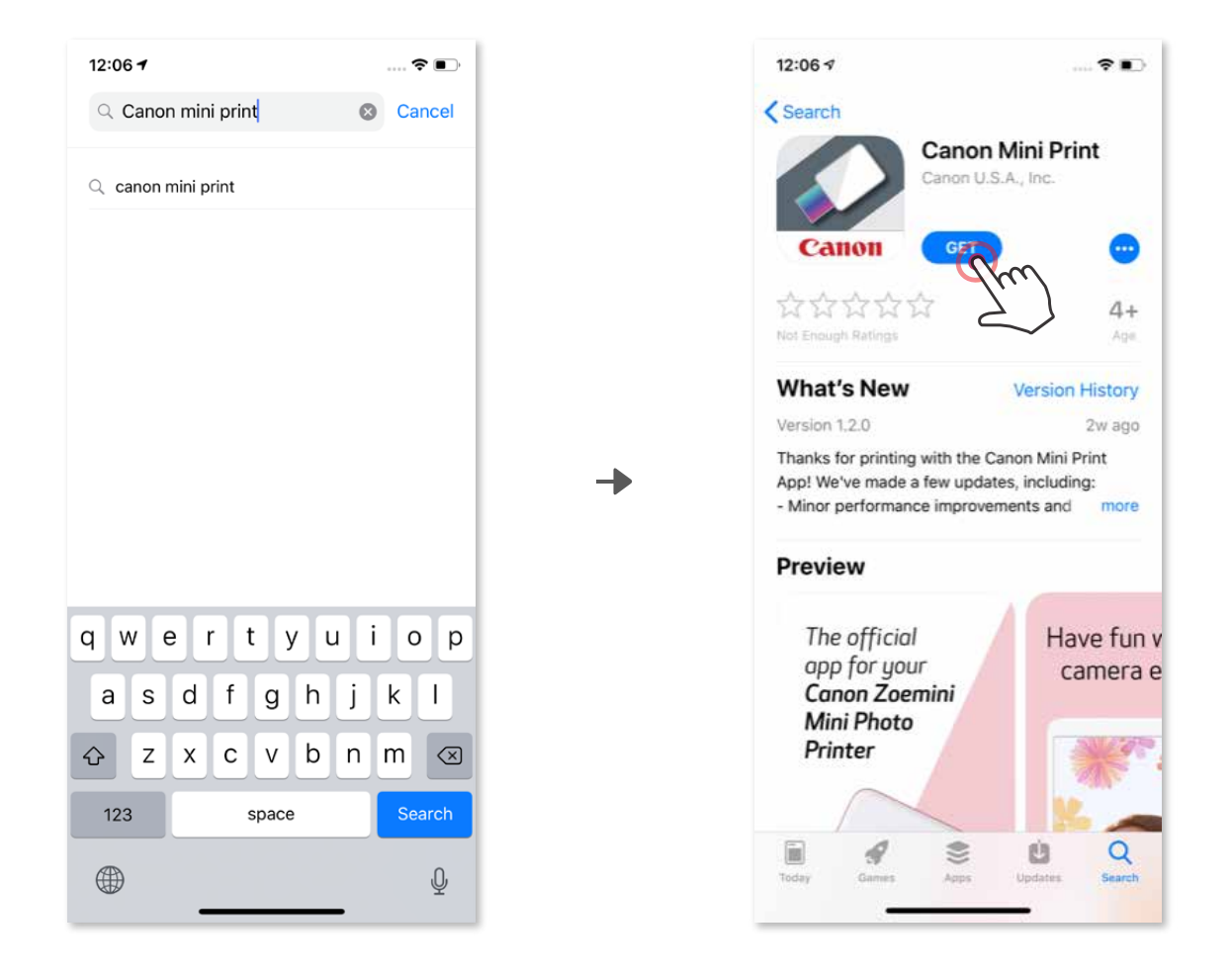

### **Инсталиране на приложението**

#### Използвайте QR код - сканирайте QR кода на " **Ръководството за бърз старт" Вариант ②**

В браузъра на устройството си ОТВОРЕТЕ https://app.canonminiprint.com/ Вариант ③

#### ЧРЕЗ NFC САМО за Android Вариант ④

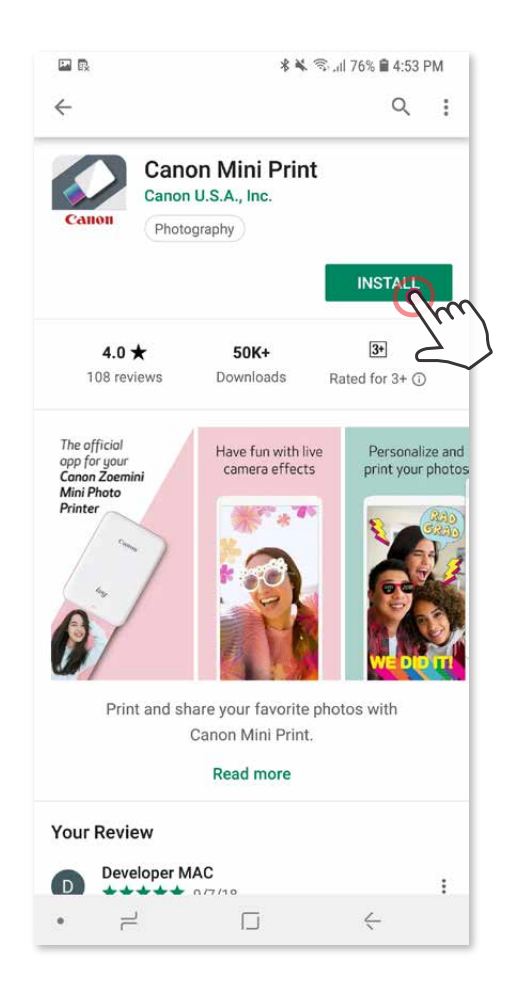

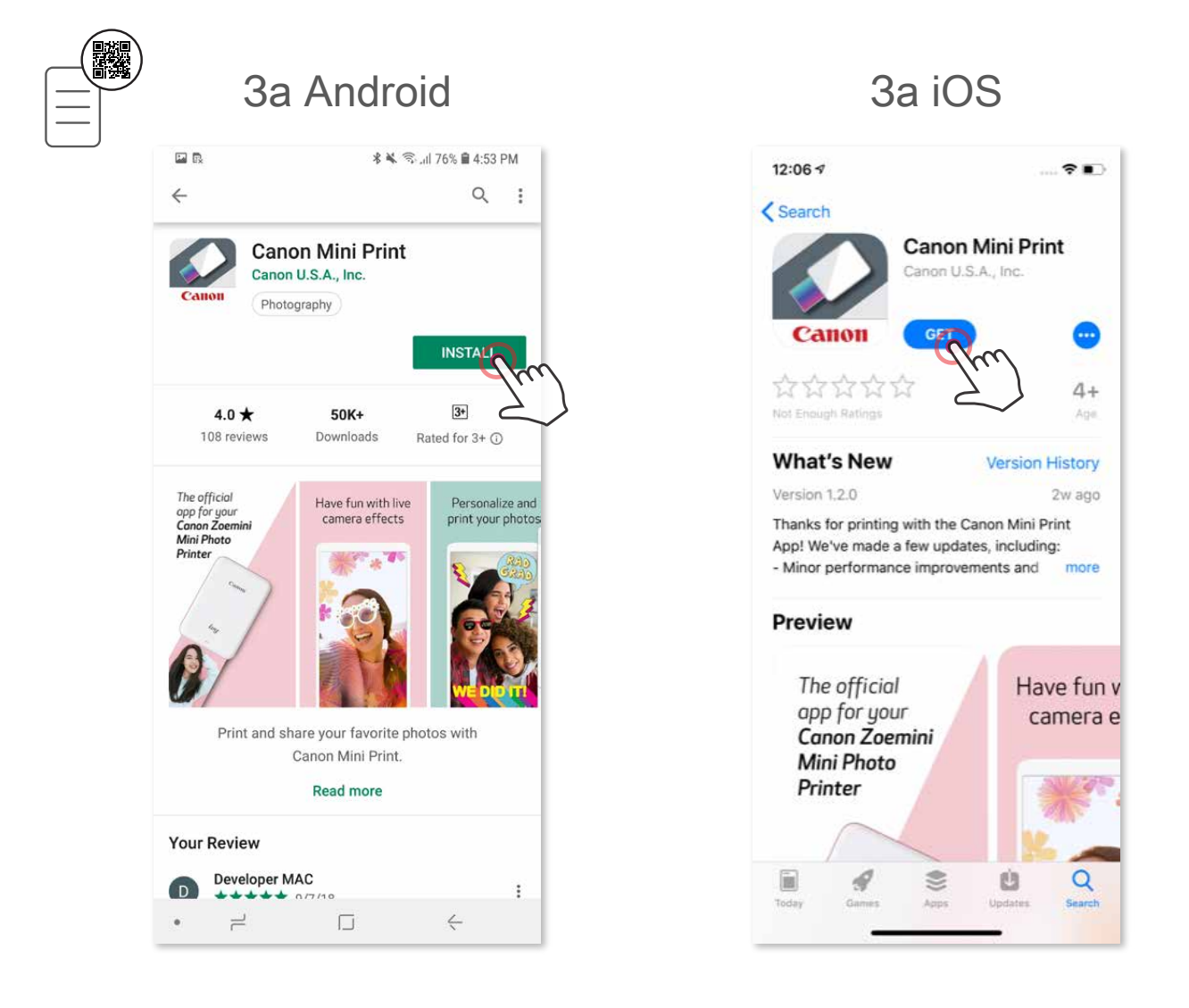

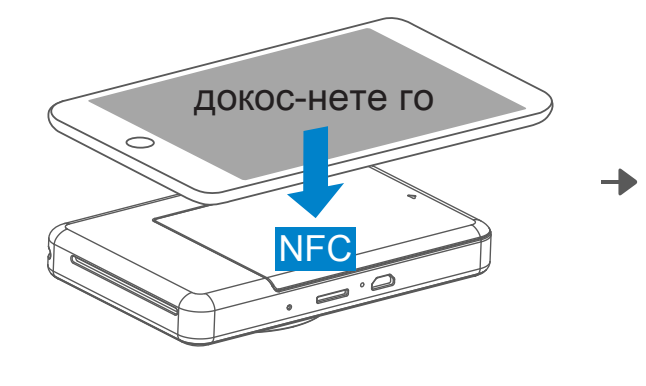

#### **Сдвояване с Android**

Отворете "Настройки" на мобилното устройство, за да включите Bluetooth® и да го сдвоите с принтера. ②

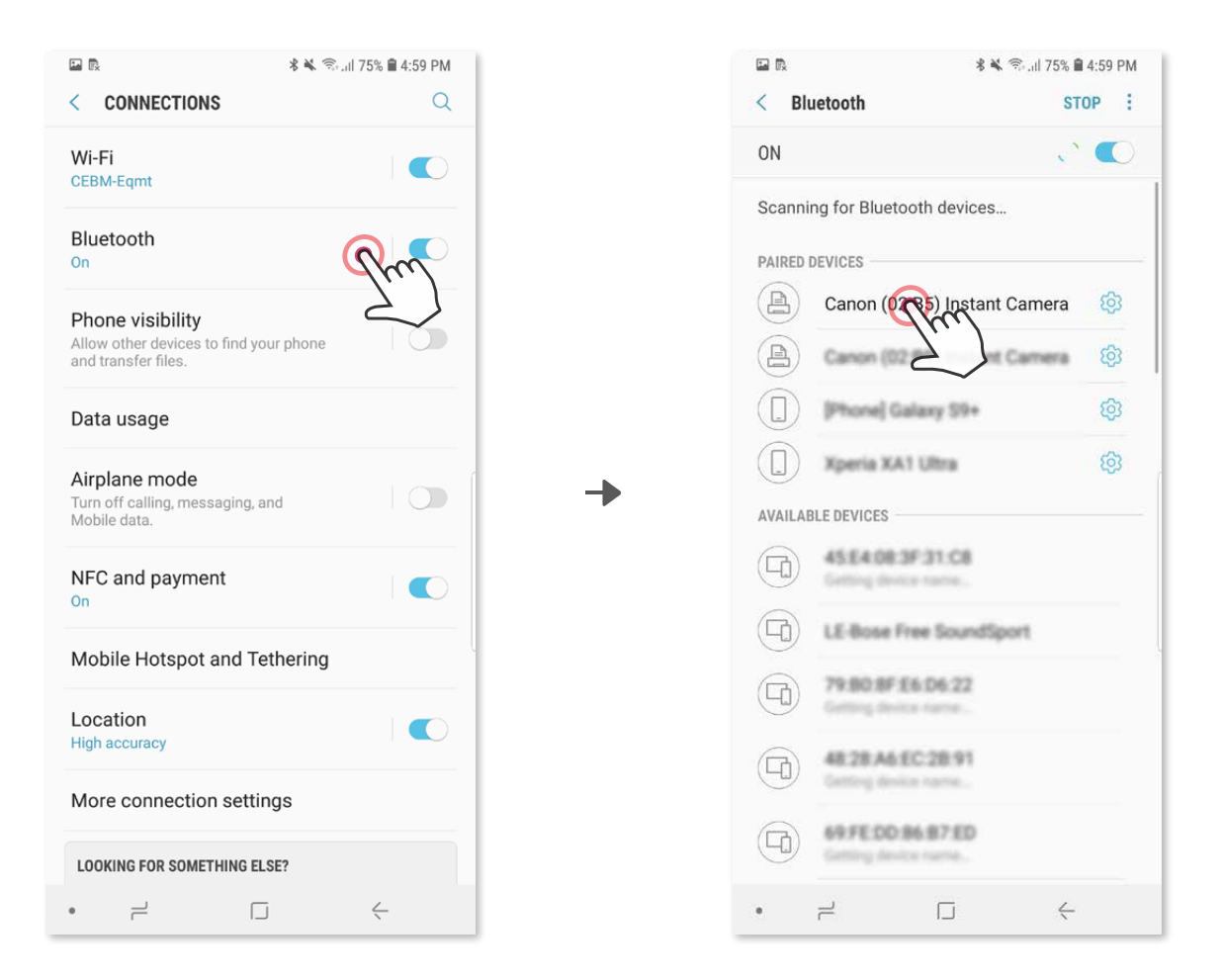

Включете принтера, като натиснете и задържите бутона за захранване, д окато LED индикаторът за състоянието не светне. ①

ВАРИАНТ A – Добавете принтера към приложението. Докоснете иконата в горния десен ъгъл и изберете своя принтер. ③

Иконата ще се промени, за да покаже нивото на батерията, когато устро йството е свързано.

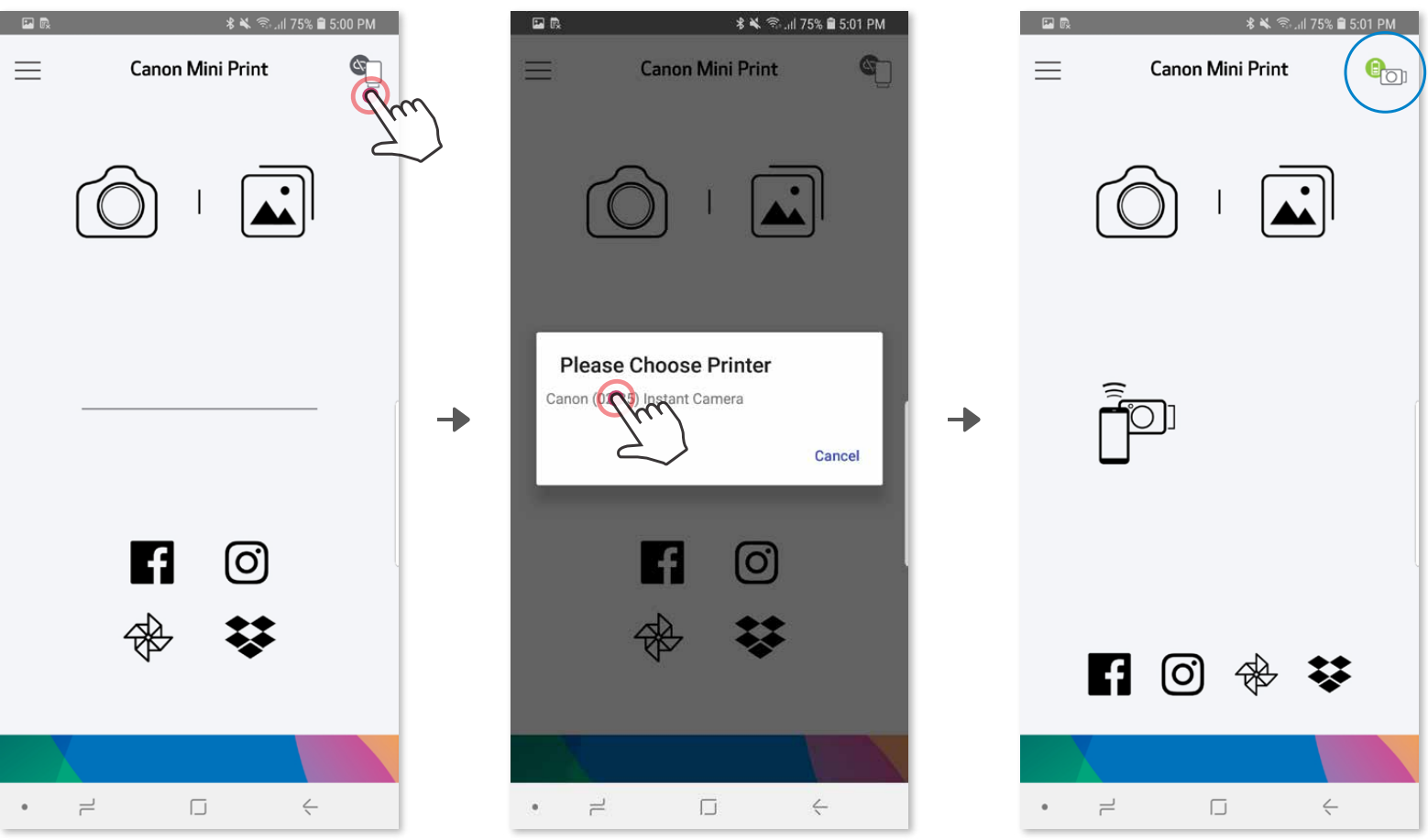

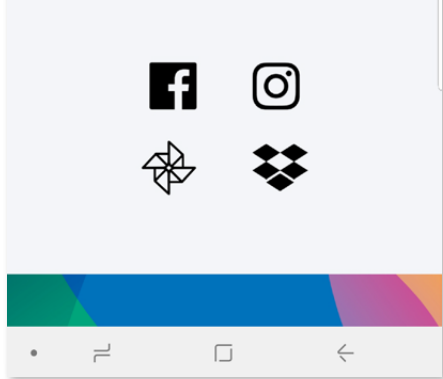

#### **Сдвояване на мобилно устройство и принтера за моментални снимки**

ВАРИАНТ B – Добавете принтера към приложението. Отидете на ③ "Настройки на принтера" в основното меню, натиснете "Добавяне на при нтер" и изберете своя принтер.

Принтерът Ви ще се появи в списъка с Принтери, а иконата ще се проме ни, за да покаже нивото на батерията, когато устройството е свързано.

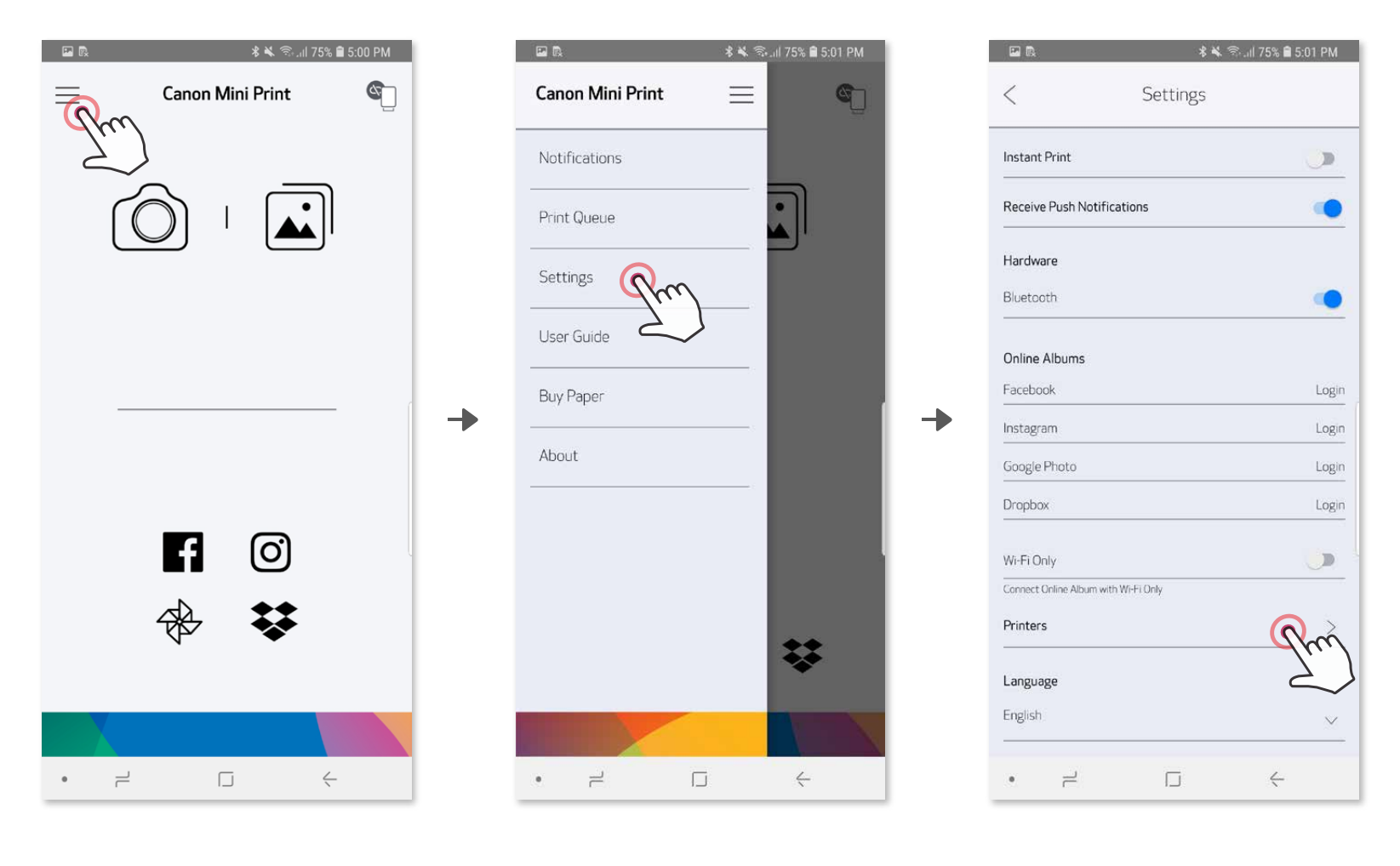

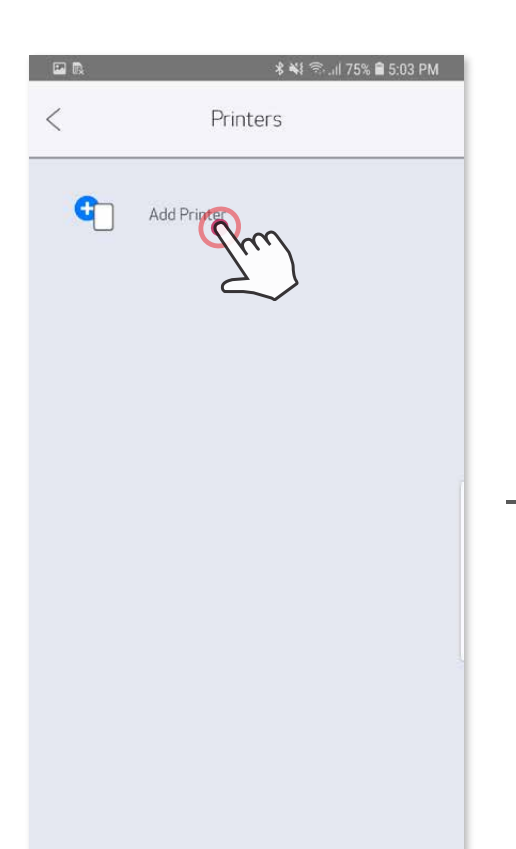

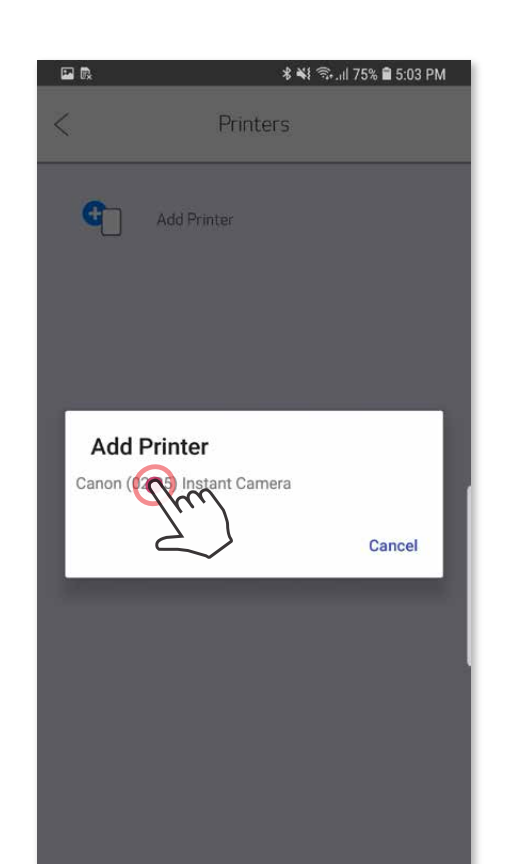

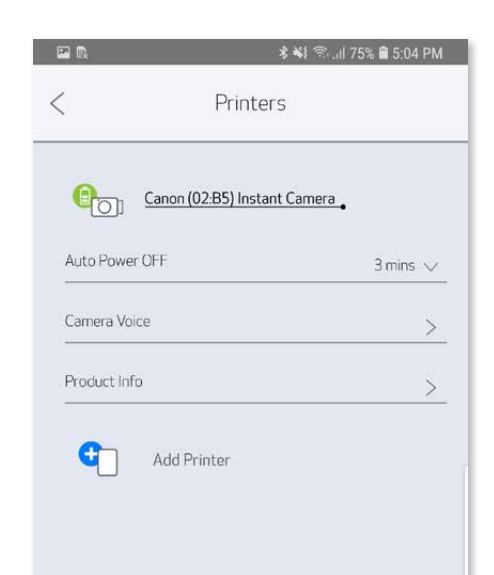

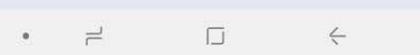

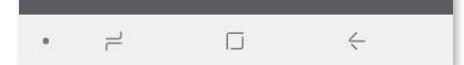

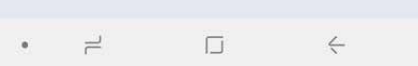

#### **Сдвояване с iOS**

Отворете "Настройки" на мобилното устройство, за да включите Bluetooth® и да го сдвоите с принтера. ②

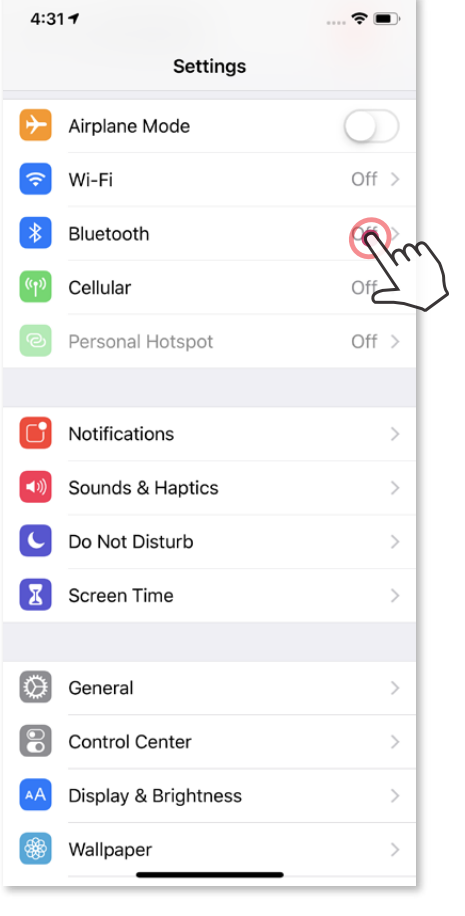

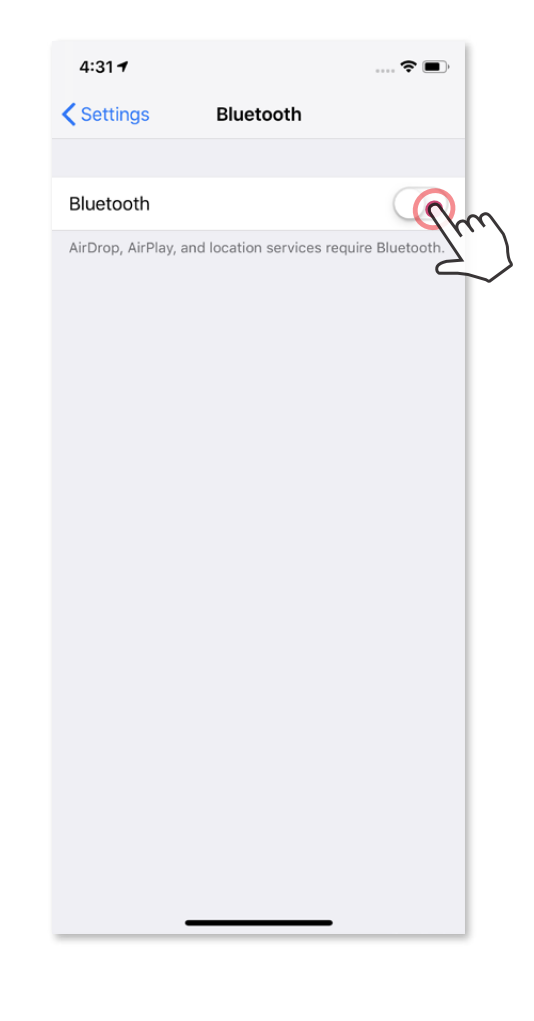

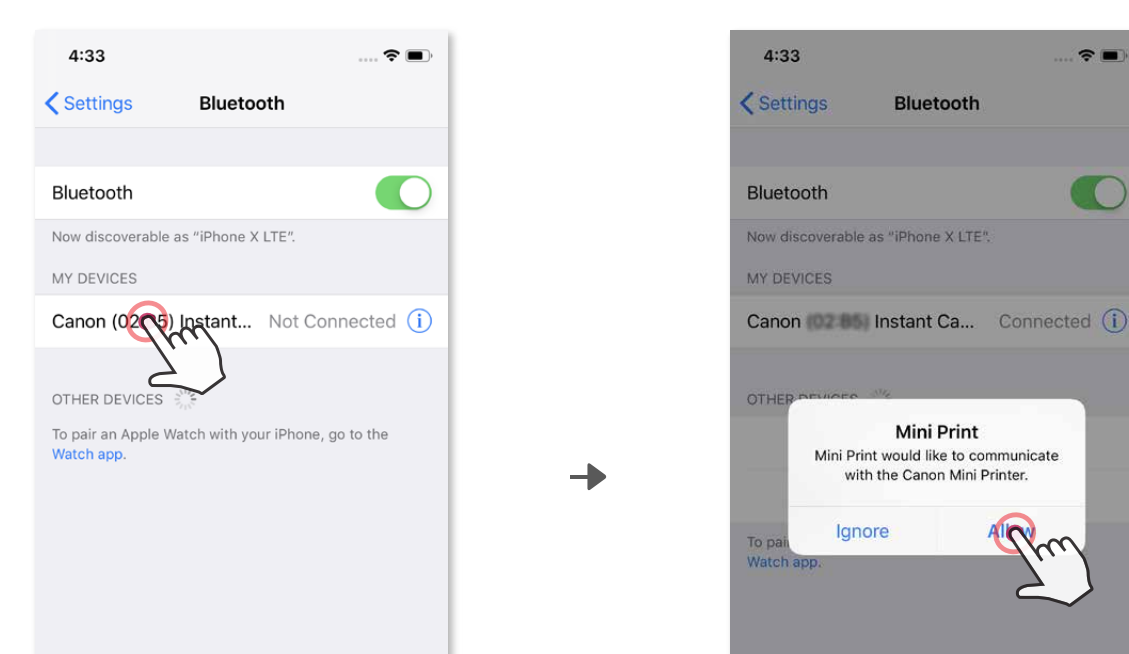

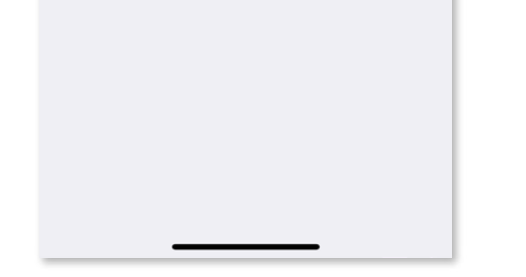

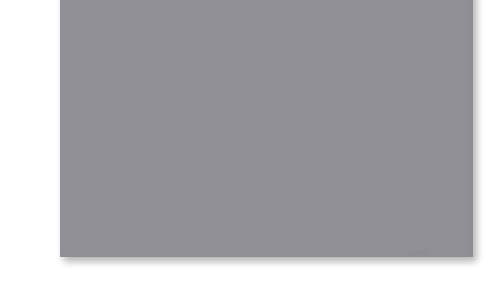

Включете принтера, като натиснете и задържите бутона за захранване, д окато LED индикаторът не светне. ①

╊

ВАРИАНТ A – Добавете принтера към приложението. Докоснете иконата ③ в горния десен ъгъл и изберете своя принтер.

Иконата ще се промени, за да покаже нивото на батерията, когато устро йството е свързано.

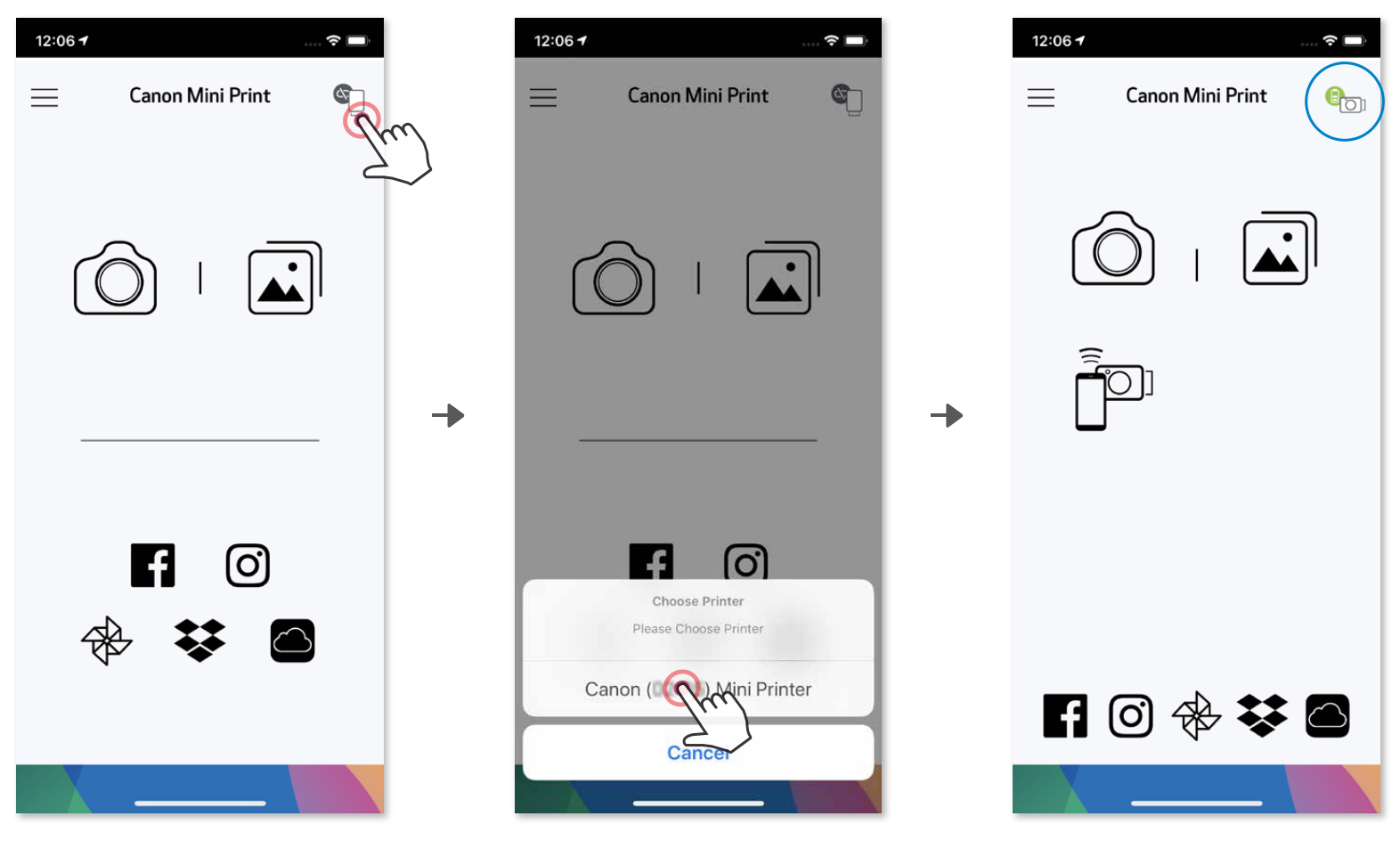

ВАРИАНТ B – Добавете принтера към приложението. Отидете в ③ "Настройки" в основното меню, натиснете "Добавяне на принтер" и избер ете своя принтер.

Принтерът Ви ще се появи в списъка с Принтери, а иконата ще се проме ни, за да покаже нивото на батерията, когато устройството е свързано.

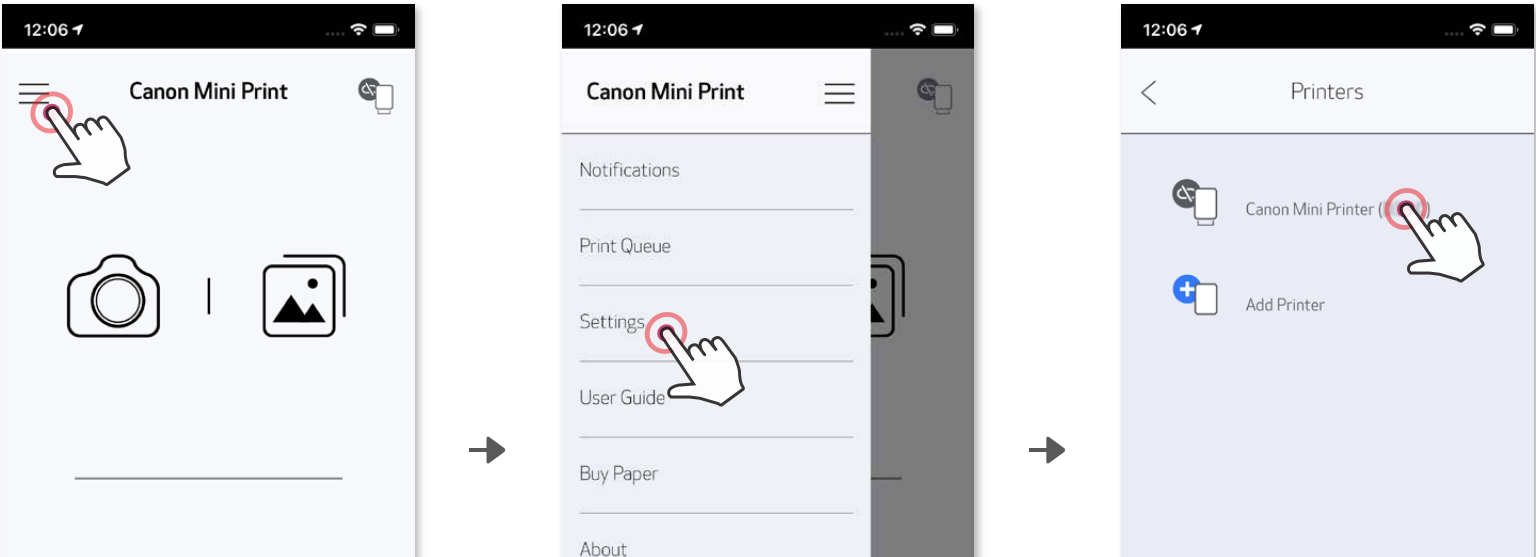

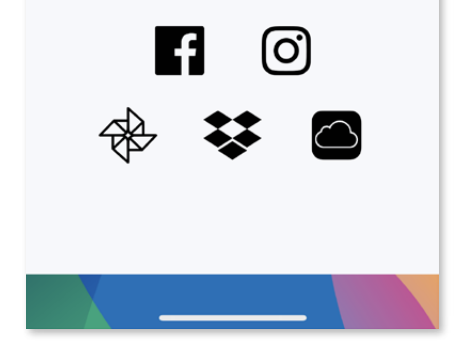

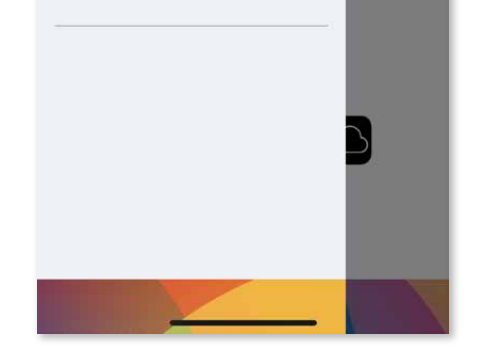

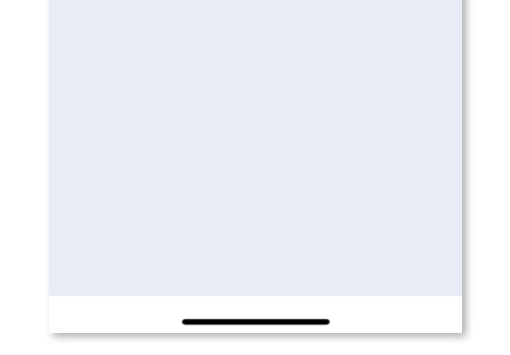

― ИЛИ ―

#### **Сдвояване с Android (с NFC)**

Икона за статуса на принтера (показва се в приложението)

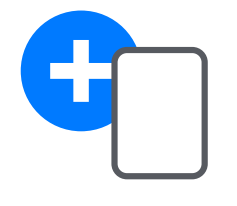

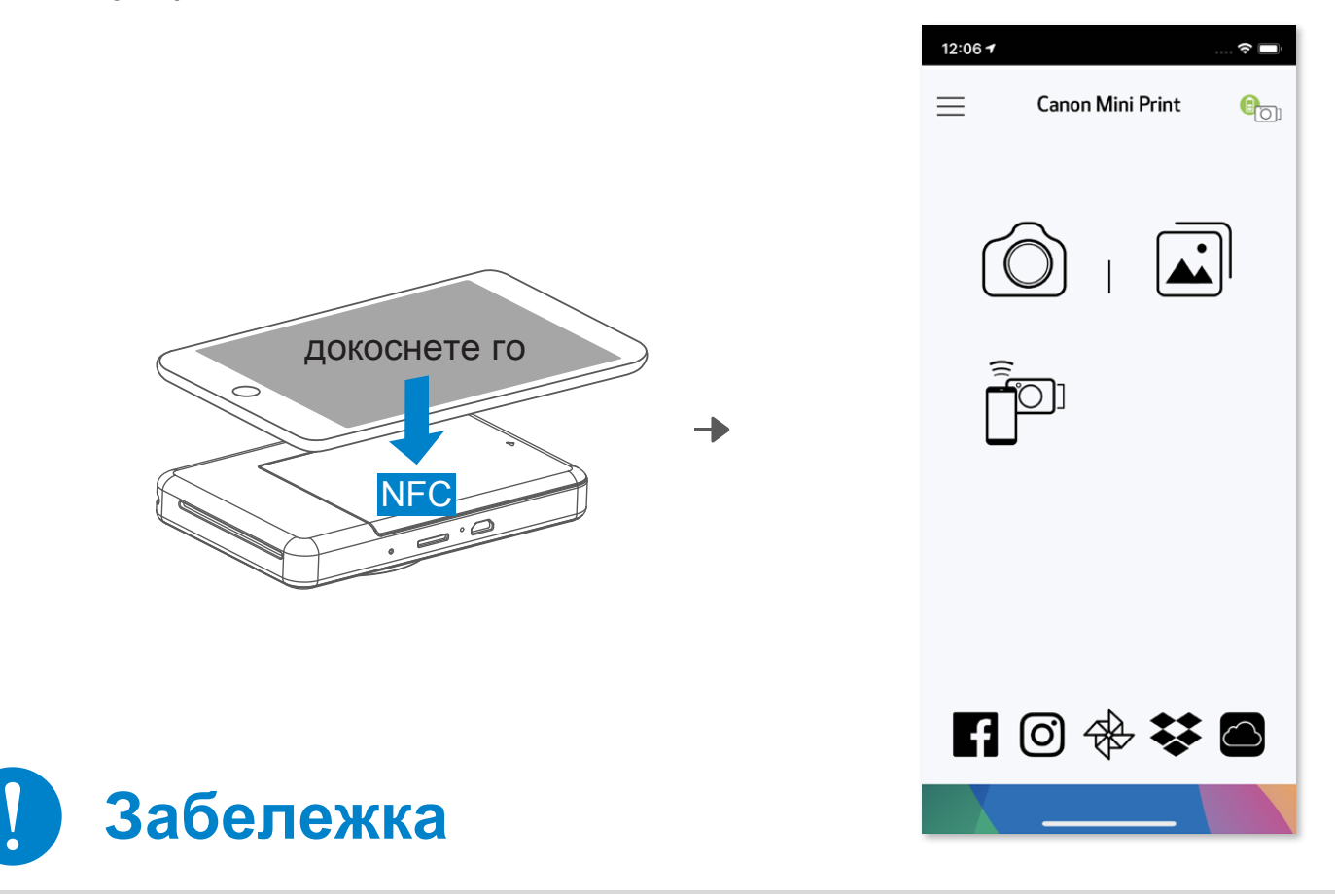

Уверете се, че NFC и Bluetooth® на мобилното Ви устройство са включени ①

Отворете приложението Canon Mini Print. ②

Поставете мобилното си устройство върху принтера. ③

Изпълнете инструкциите на екрана, за да завършите сдвояването и свър зването за първи път. Или принтерът ще се сдвои автоматично с мобилн ото устройство. ④

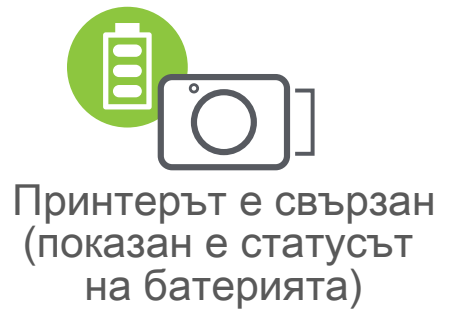

- Един принтер може да бъде сдвоен само с едно iOS/Android устройство.
- Едно iOS/Android устройство може да бъде сдвоено с няколко принтера.
- За да сдвоите с още един принтер, отидете в настройките на принтера в ос новното меню и натиснете "Добавяне на принтера".
- Потърсете и сдвоете с принтер на име "Canon (xx:xx) Instant Camera". Посл
	- едните 4 цифри трябва да отговарят на MACnumber (xx:xx) на етикета вътре в принтера.
- Търсенето и прехвърлянето чрез Bluetooth® може да бъде неуспешно в зависимост от околната среда. Проверете състоянието на Bluetooth® на Вашето мобилно устройство и опитайте отново.

#### **За сдвояването**

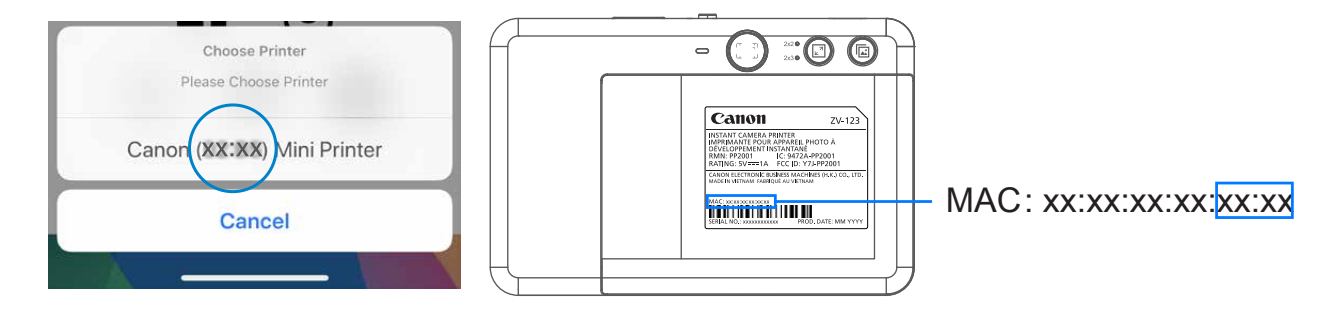

Добавяне на нов принтер

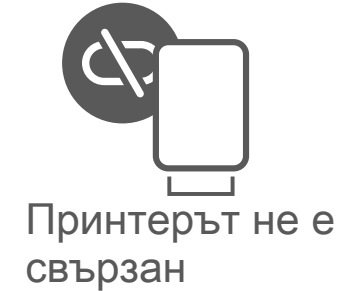

#### **Начален екран**

#### **Основно меню**

12:06 7

 $\epsilon$ 

за да се използва

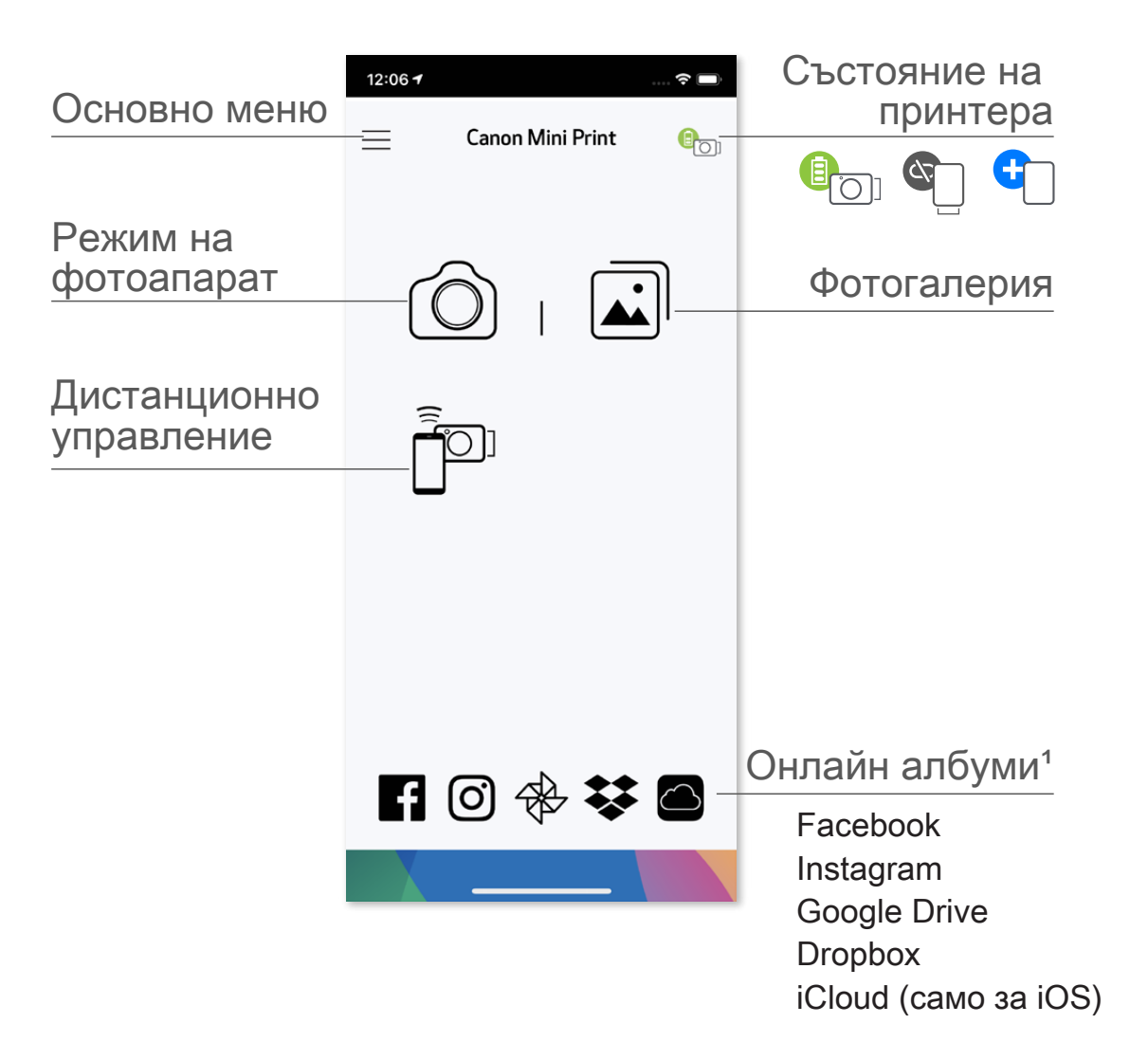

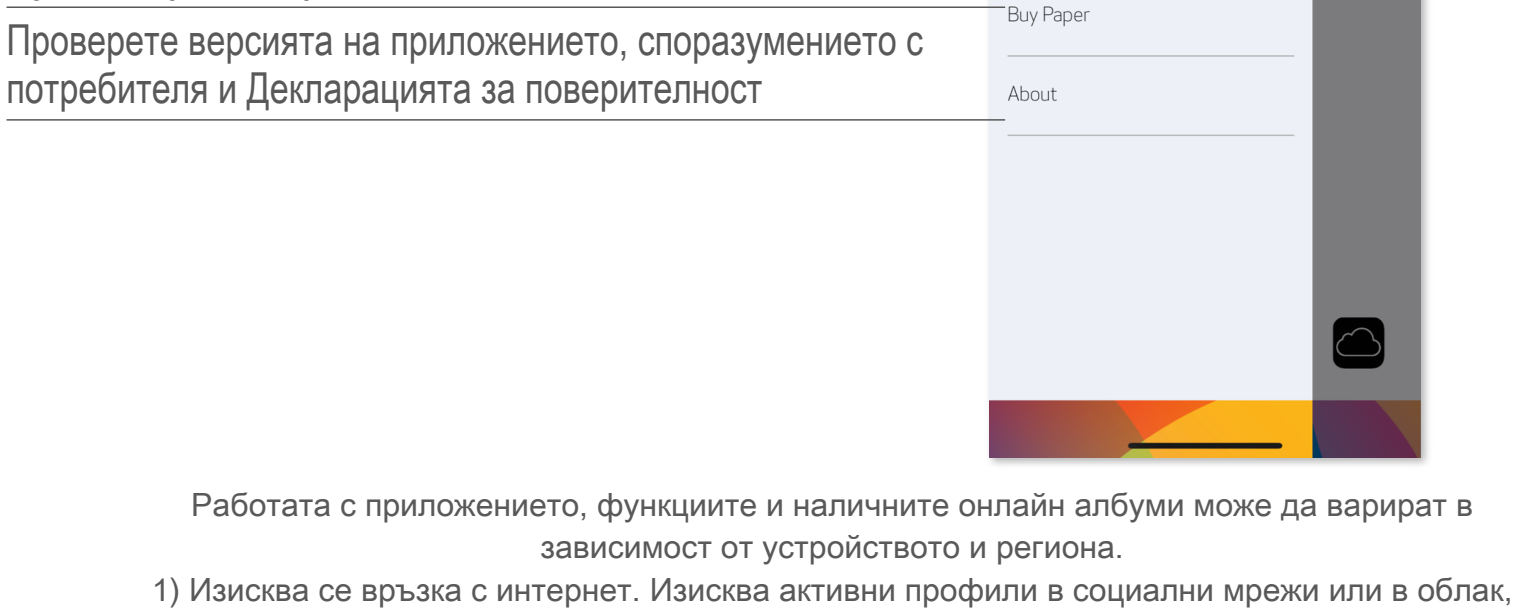

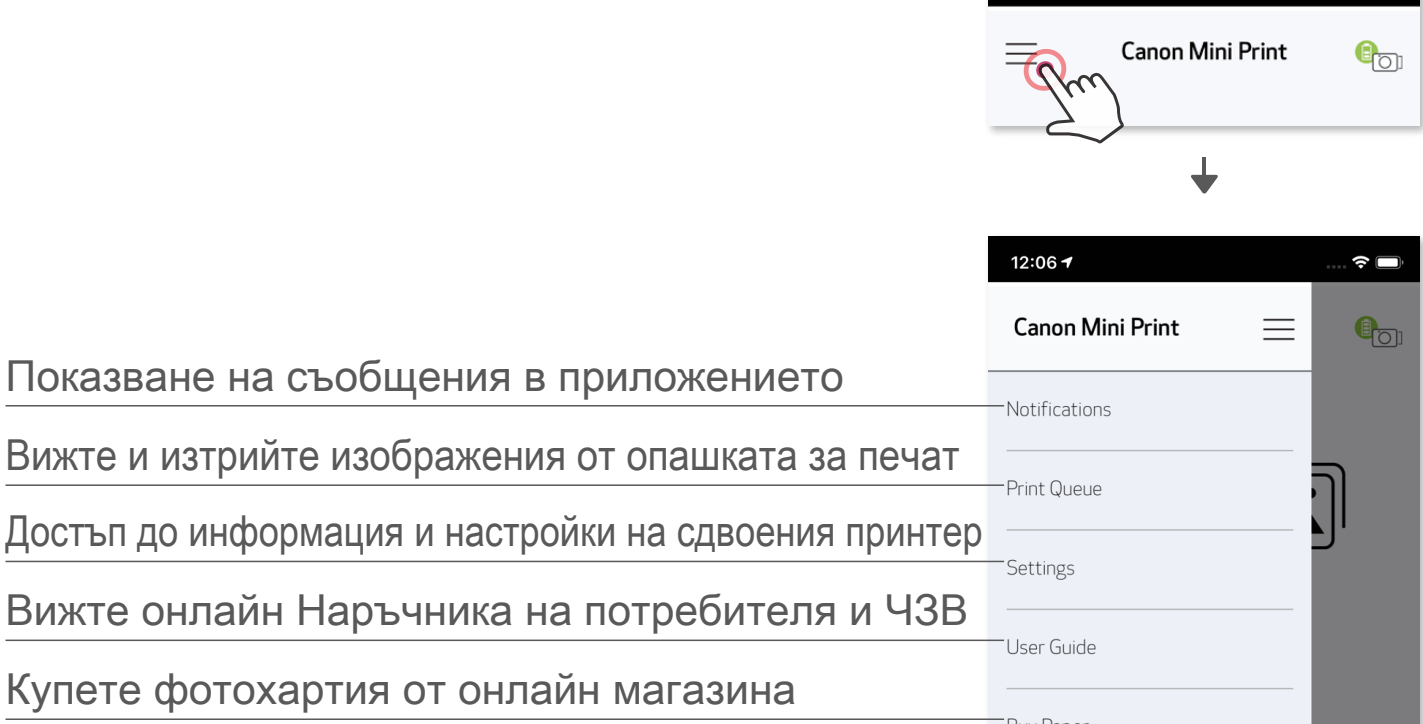

## **Потребителски интерфейс**

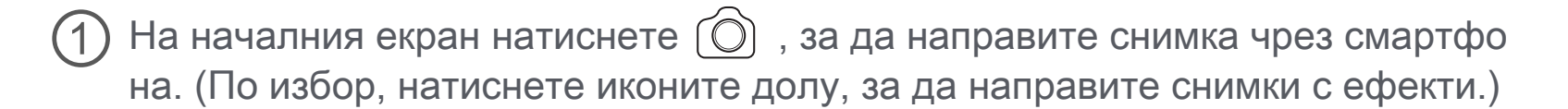

След като сте направили снимка, можете да я разпечатате, редактирате, споделите или запазите  $\mathbf{2}$ 

#### **КАМЕРА НА СМАРТФОН**

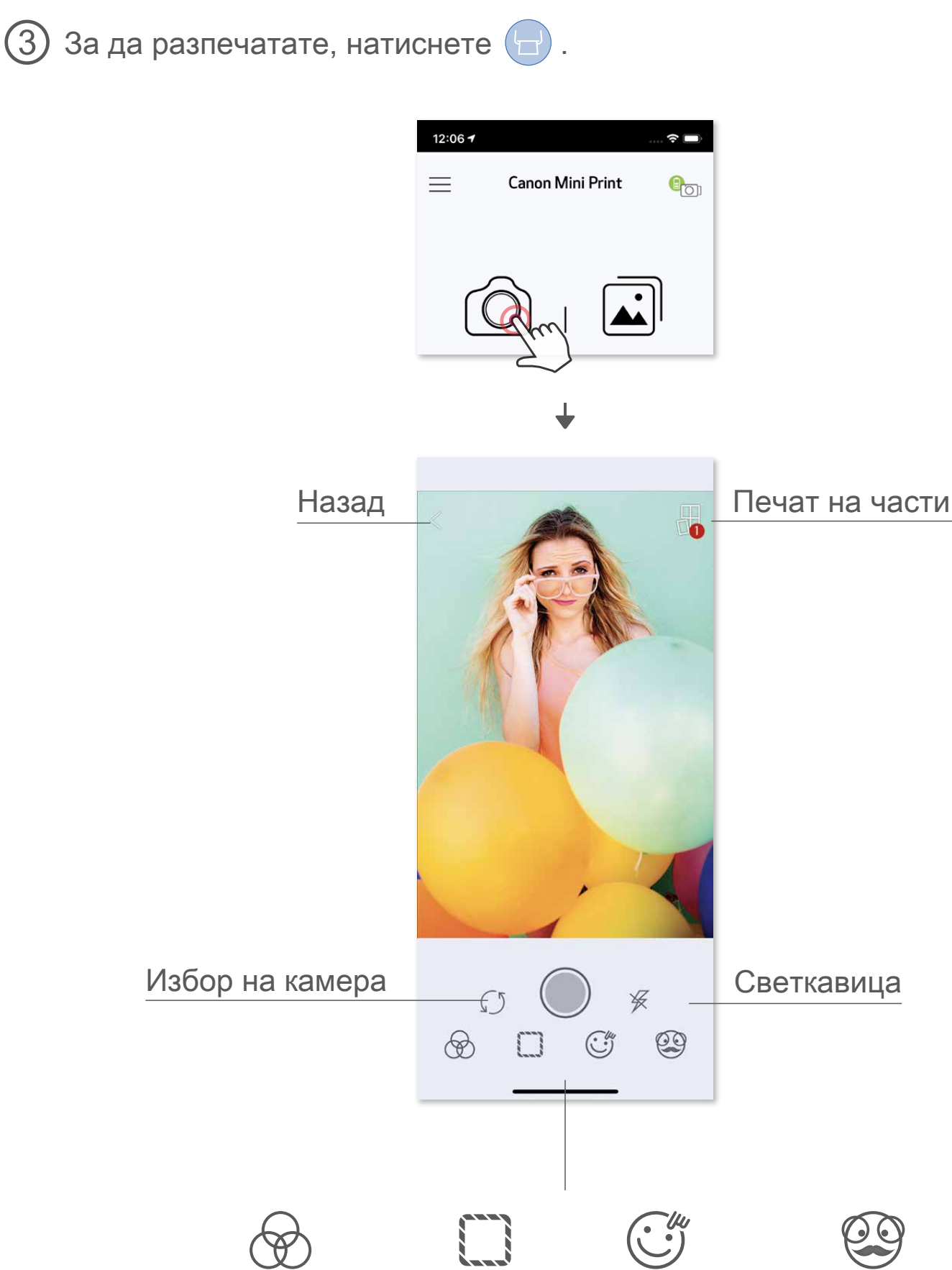

Коригиране на изображението Рамки Изражения Филтър AR Live\* на лицето\*

\* Изисква се разпознаване на лице в изображението

Във Фотогалерия можете да разглеждате снимки в изглед "Галерия", по папки или по дата.

 След като сте избрали снимка, можете да я разпечатате, редактирате, споделите или запазите.

За да разпечатате, натиснете .

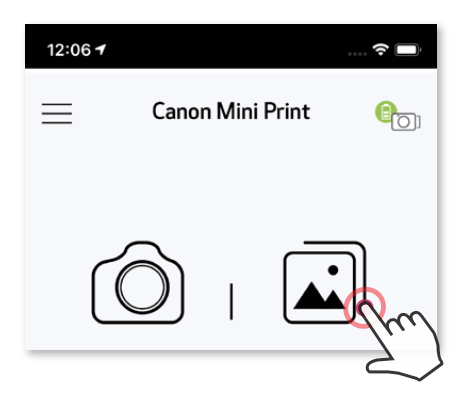

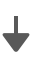

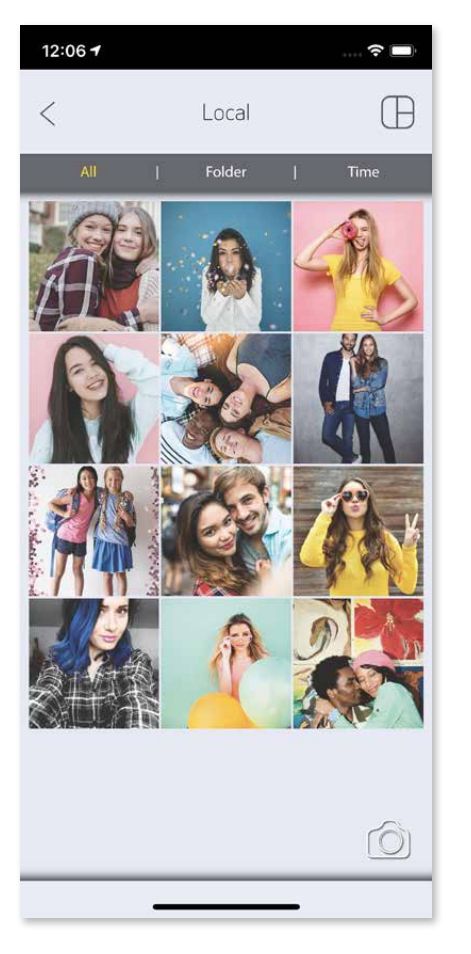

Всички снимки – Галерия Изглед "Папка" Изглед "Календар"

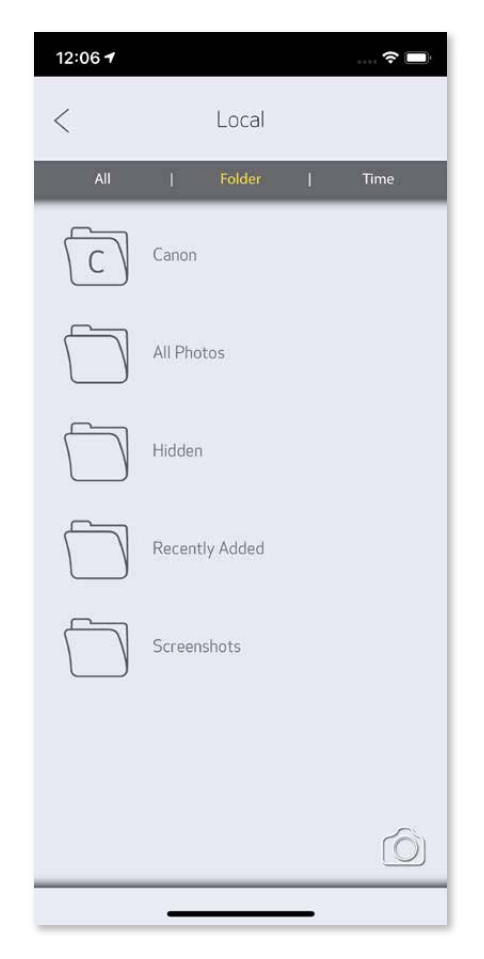

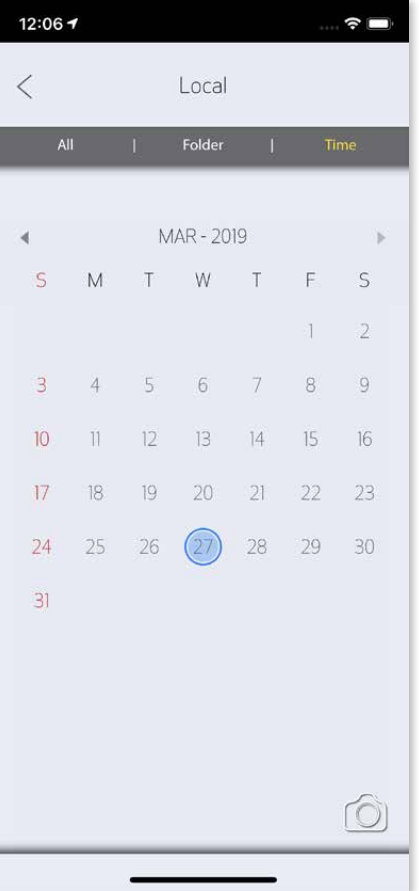

#### **ФОТОГАЛЕРИЯ**

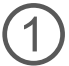

На началния екран натиснете  $\left| \right. \blacksquare$ , за да отворите Фотогалерия.

②

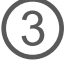

#### **ОТПЕЧАТВАНЕ НА СНИМКИ**

В страницата на опашката за печат можете да:

 $(1)$ Натиснете  $\left[\widehat{\boldsymbol{\mathfrak{m}}} \right]$ , за да изтриете снимка от опашката за печат.

- Отпечатаното изображение може да се различава от оригиналното, защото<br>"технологията на екрана", която се използва за показване на цветовете на мобилно устройство, е различна от "технологията за печат", която се използва за отпечатване на цвят върху хартия. (Печат чрез термичен трансфер).
- Не дърпайте хартията по време на печат или ако е заседнала.
- Не отваряйте горния капак по време на печатане. Може да се отрази на качеството на печата.
- Ако принтерът бъде подложен на вибрации, това може да се отрази на качеството на печата.

О Когато сте готови, натиснете  $\Box$ , за да разпечатате снимката си. Проверете дали принтерът е сдвоен/свързан.

# Забележка

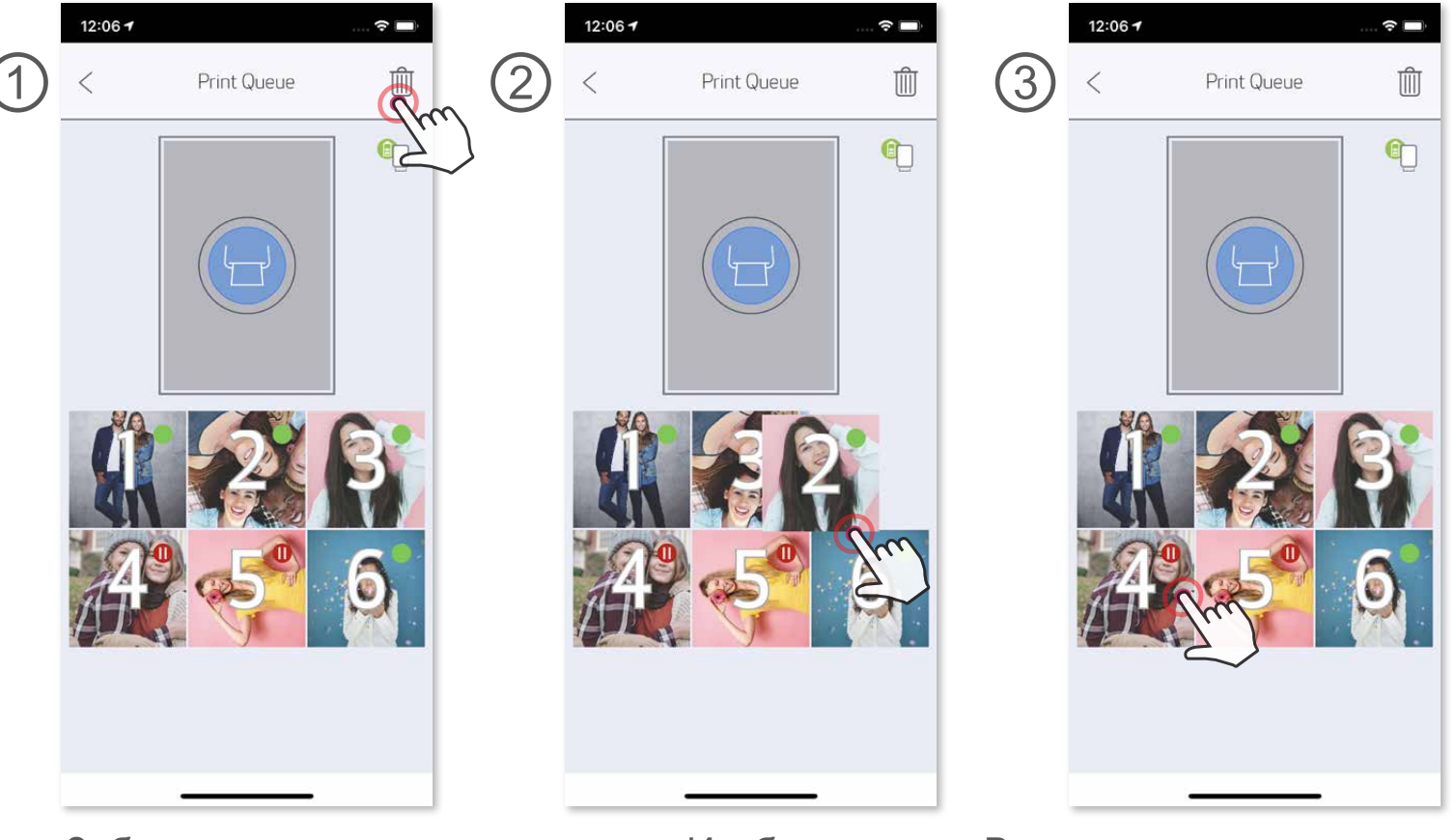

② Смените реда на отпечатване, като натиснете на снимката и я плъзнете.

③ Натиснете и да спрете отпечатването на определена снимка; ще се появ и знак за прекъсване.

Забележка за опашката за печат: Изображението Ви ще се съхранява в опа шката за печат, ако принтерът Ви не е включен и свързан, когато изпратите к ъм него изображение за печат. За да освободите изображението, просто вкл ючете принтера си и го свържете отново. След като отново свържете принте ра към устройството, ще бъдете запитани дали искате да отпечатате изобра жението в опашката за печат. За да видите или изтриете изображенията в о пашката, отидете на Основно меню > Опашка за печат.

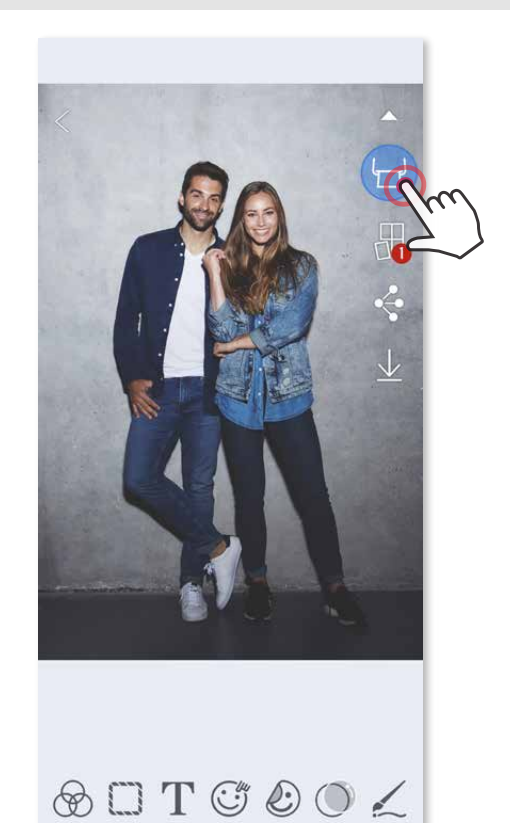

#### **РЕДАКТИРАНЕ НА СНИМКИ**

Можете да персонализирате снимките си с филтри, стикери, текст иоще.

- Докоснете иконите на долната лента на екрана си ①
- Персонализирайте, както желаете. ②
- Не забравяйте да запазите, споделите или да разпечатате промените си, преди да излезете от екрана. ③

\* Изисква се разпознаване на лице в изображението.

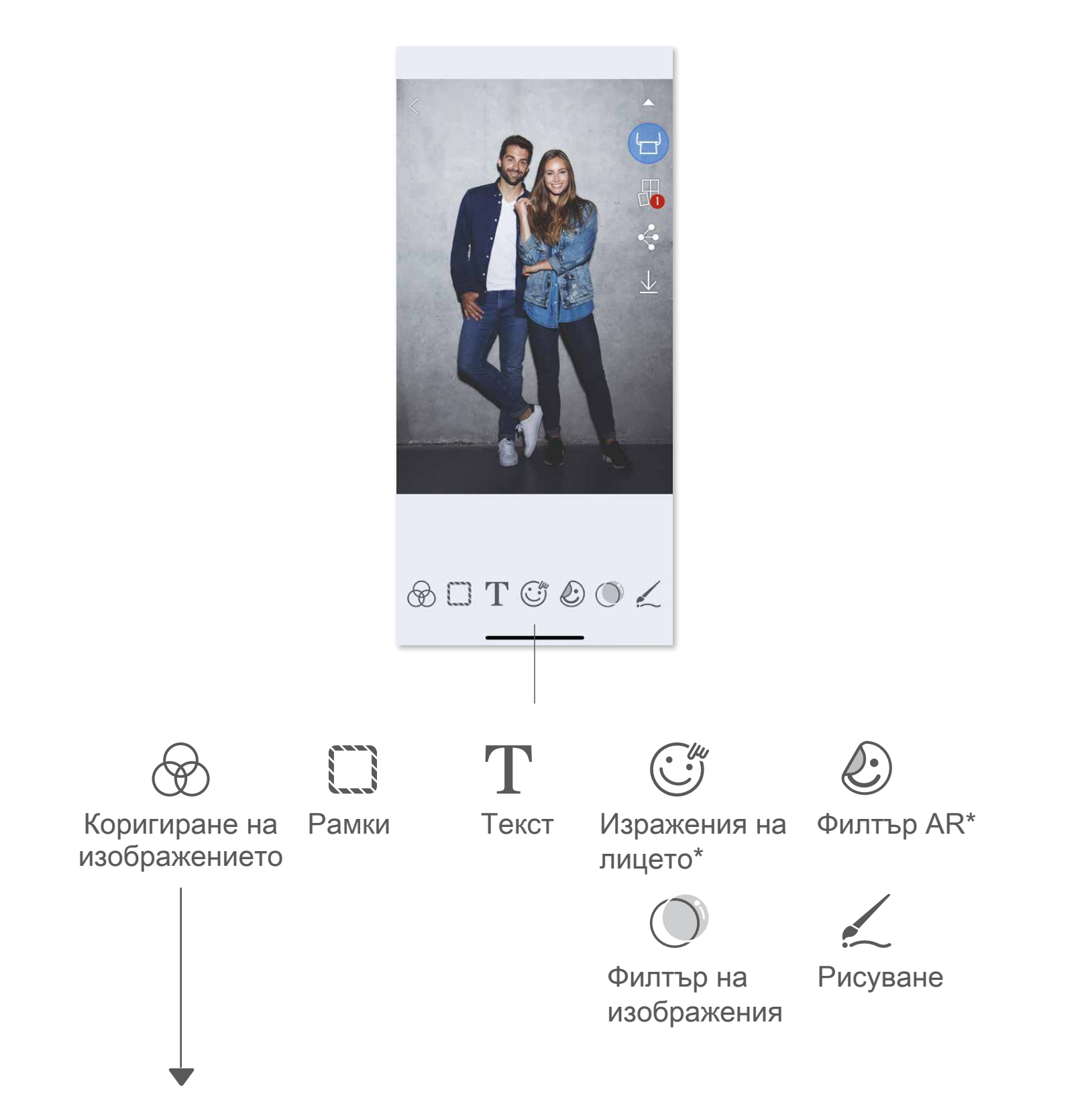

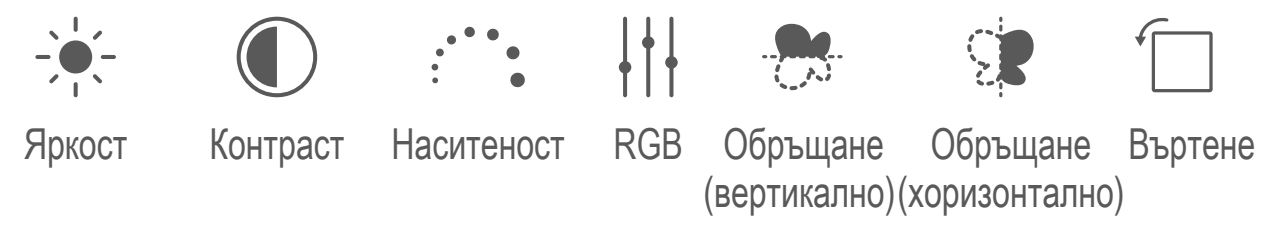

#### **ИЗПОЛЗВАНЕ НА ПЕЧАТА НА ЧАСТИ**

Използвайте опцията за печат на части, за да разпечатате една снимка на няколко листа хартия и да направите от тях голяма, отпечатана на части снимка.

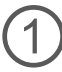

 $\bigoplus$  Когато сте готови да печатате, натиснете  $\biguplus$  и докоснете вариантите за разделяне на изображението 2 x 2 или 3 x 3.

2 Докоснете  $\Box$ , за да разпечатате отделните части, и след това ги подредете заедно, за да получите своята по-голяма снимка.

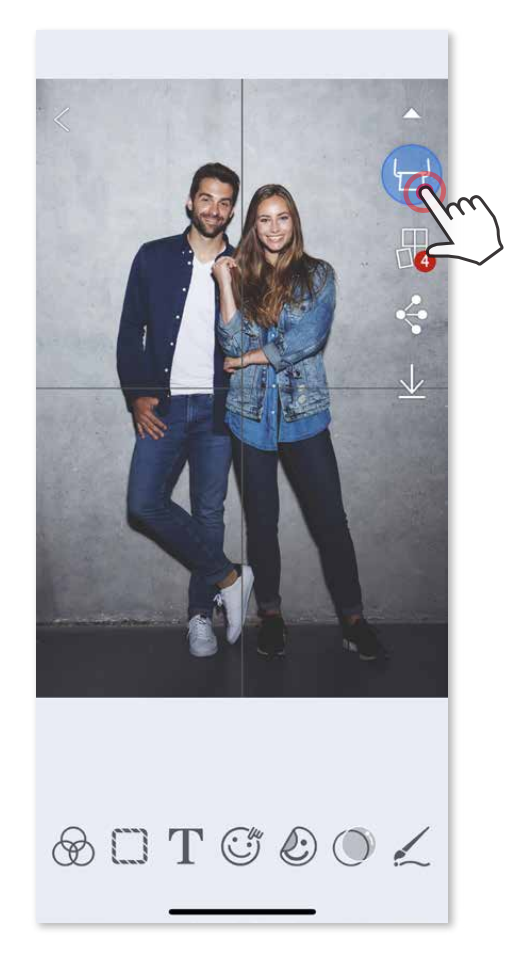

(Ще се появят линии, за да Ви покажат как ще бъде разделено изображението.)

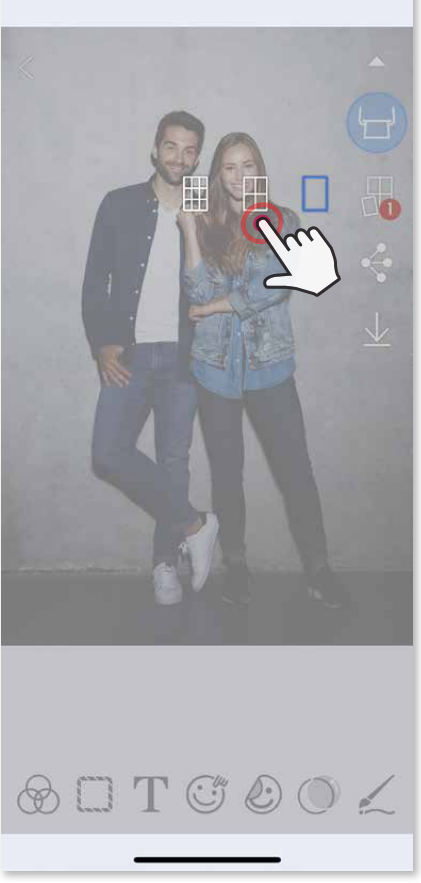

#### **ИЗПОЛЗВАНЕ НА ПЕЧАТА НА КОЛАЖИ**

- Проверете броя снимки, които са необходими за шаблона, и натиснете ③ "Избран"
- О Подредете снимките в колажа по Ваш избор и натиснете  $\Box$ , за да го разпечатате,  $\cdot$ , за да го споделите, или  $\Psi$ , за да го запазите.

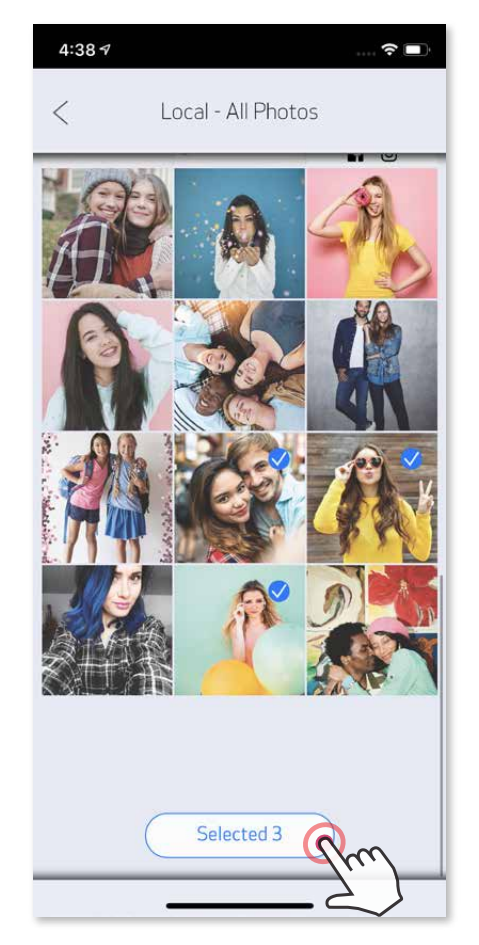

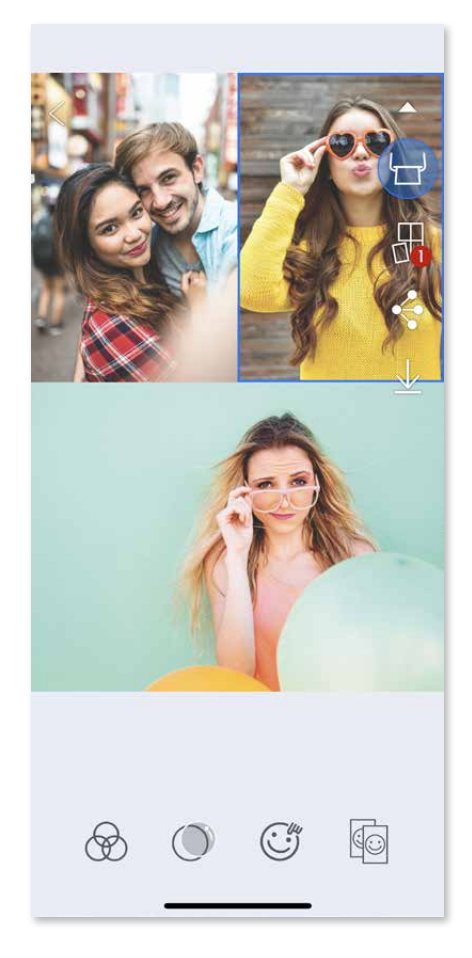

Отворете снимките си във Фотогалерия или от Онлайн албуми

Отворете снимките си във Фотогалерия или от Онлайн албуми ①

Докоснете , за да видите шаблоните за колажи и изберете този, който ② искате да използвате (можете да изберете от шаблони с колажи от 2 до 6 снимки)

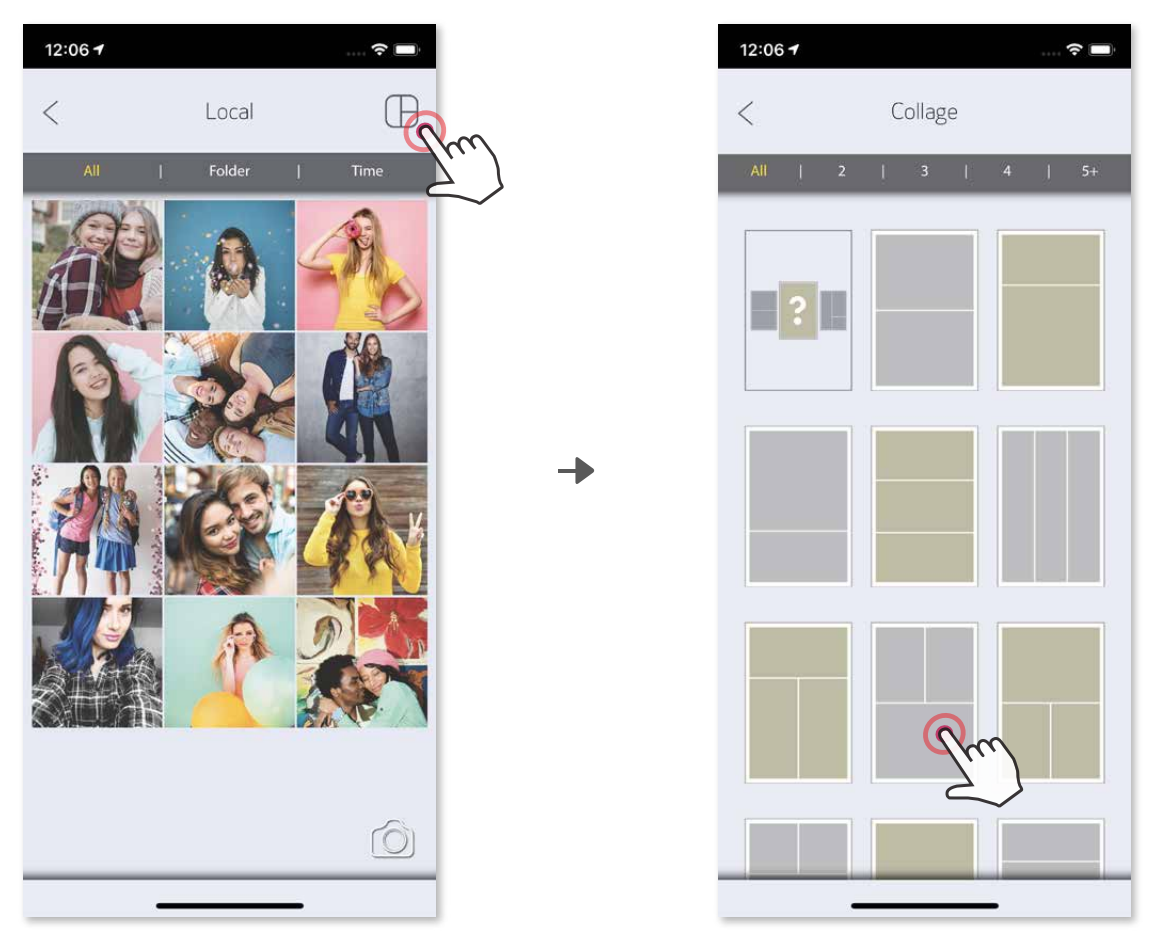

О Когато сте готови, докоснете  $\stackrel{\bullet}{\bullet}$ , за да отворите опциите от устройството си

#### **СПОДЕЛЯНЕ НА СНИМКИ**

Лесно можете да споделяте или да запазвате изображенията и редакциите си.

Споделете с приложение от списъка или съхранете в мястото за ② съхранение на устройството си.

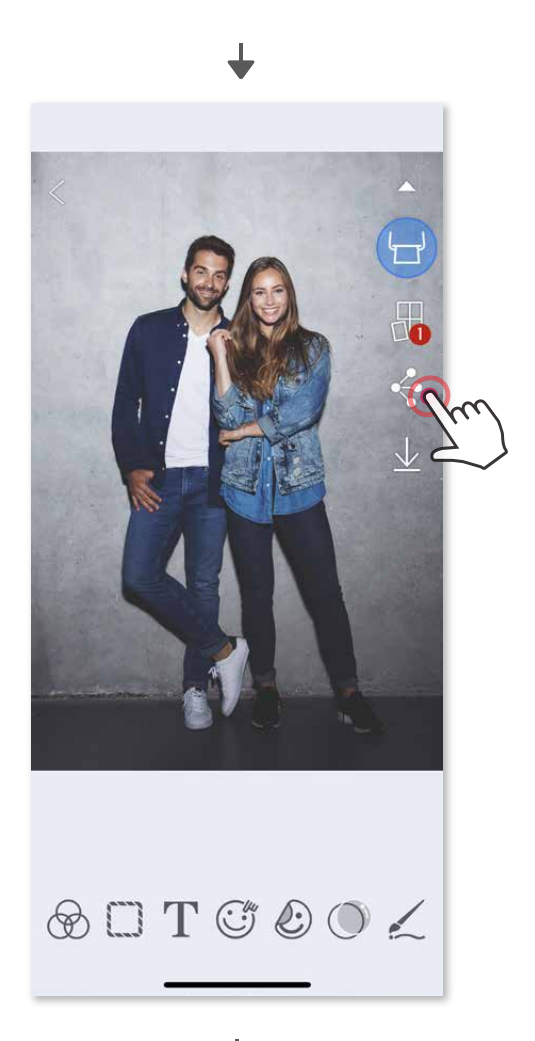

Android iOS

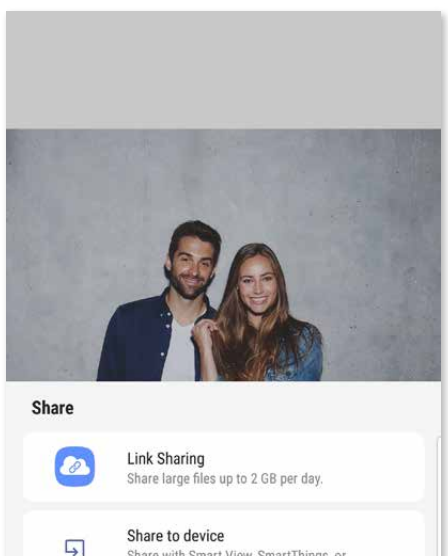

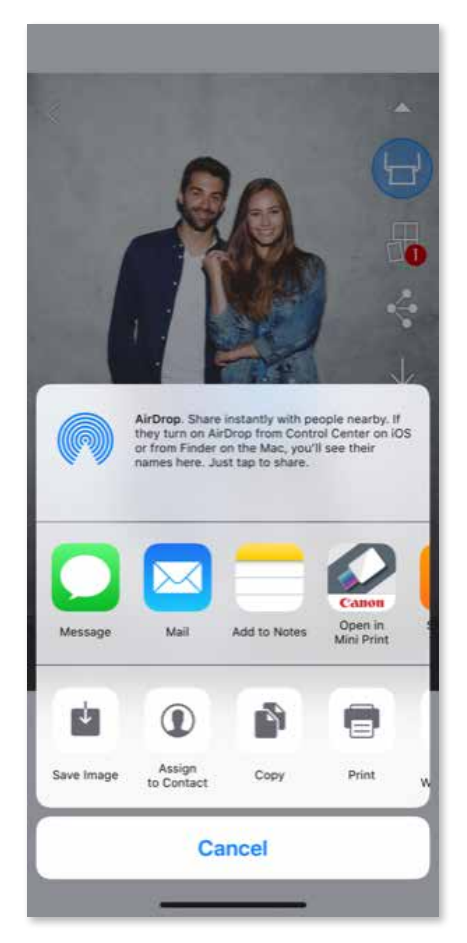

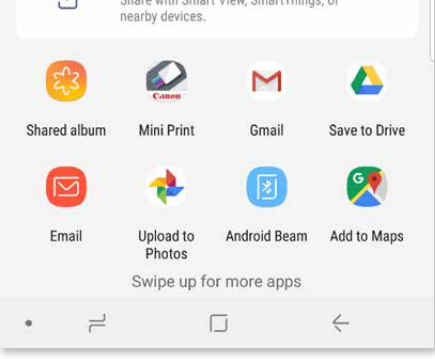

За да изтриете снимка от папката Canon в приложението, докоснете  $\left| \right. \therefore \right|$ , за да видите Фотогалерията

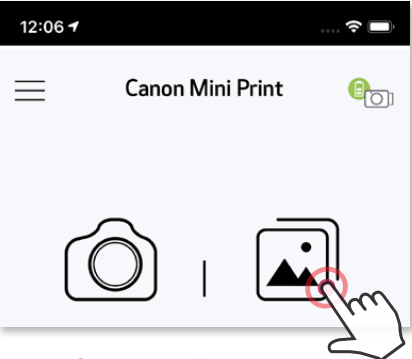

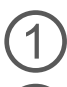

Докоснете "Папка" и после "Canon"

Когато сте готови, натиснете  $\underline{\bigvee}$ , за да запазите снимката си. ①

Докоснете Ш иконата на кошче, след това изберете снимката(снимките), които искате да изтриете. ②

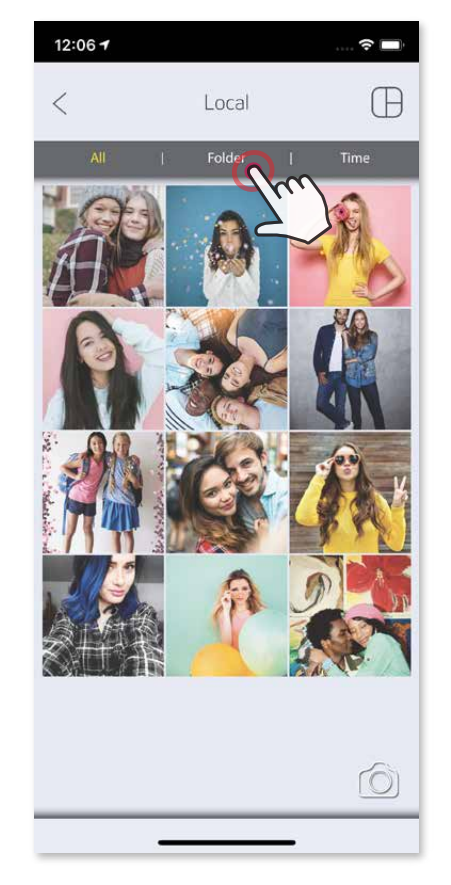

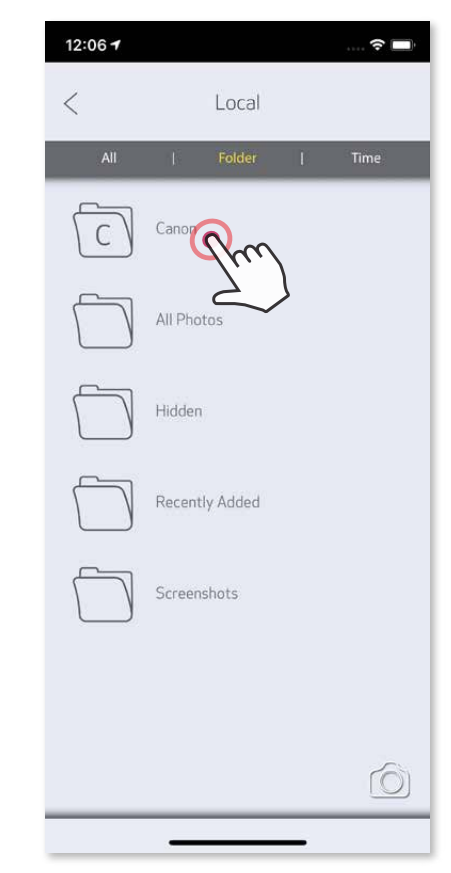

За да видите запазените си снимки, докоснете  $\left[\right.$ ), след това изберете "Папка" и после "Canon" ②

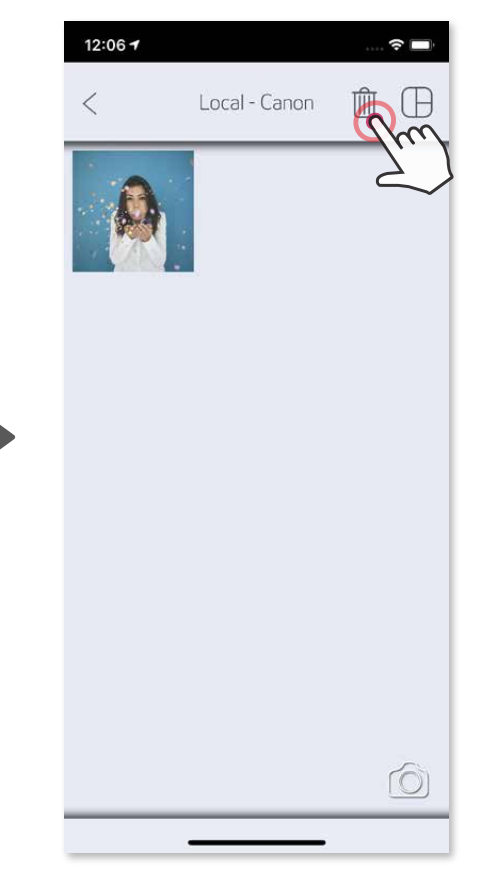

#### **ЗАПАЗВАНЕ НА СНИМКИ**

Лесно можете да запазите изображенията си в папката Canon в приложението.

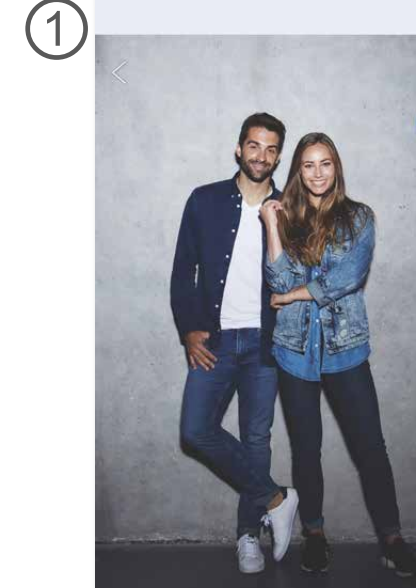

 $\circledast \square T \circledcirc \circledast \circ \angle$ 

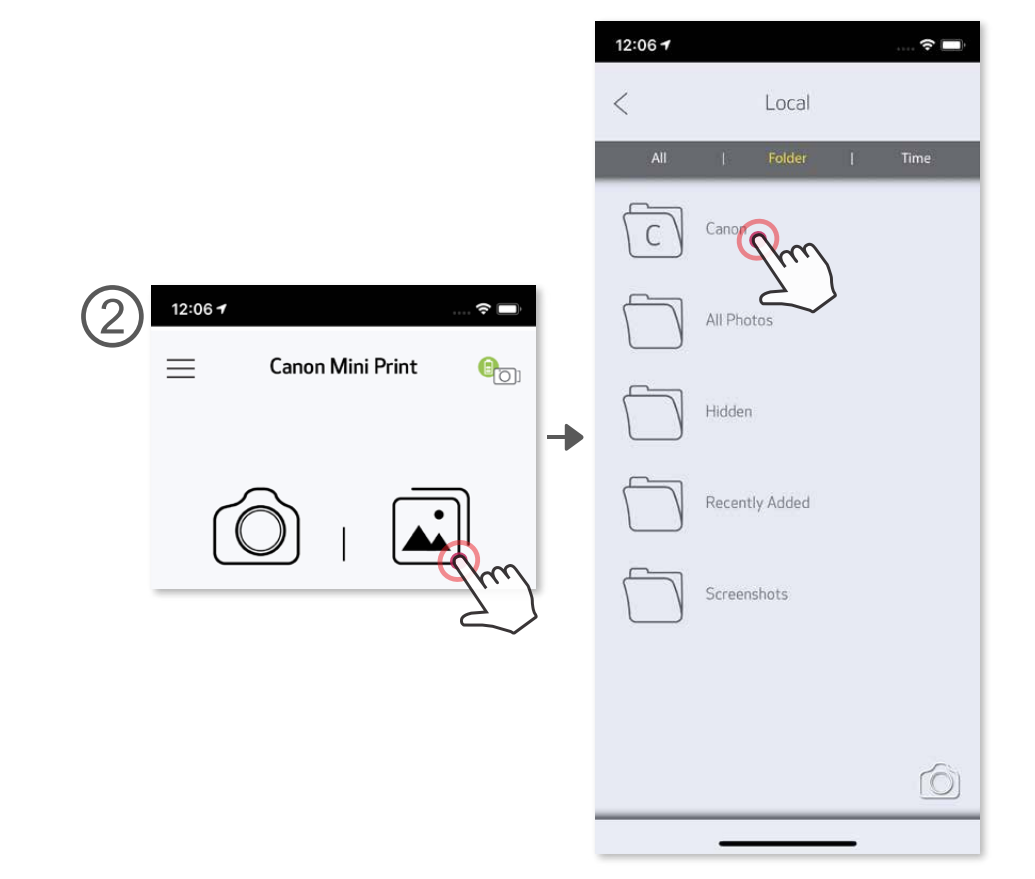

#### **ИЗПРАЩАНЕ КЪМ MINI PRINT**

3 Вариант B – Натиснете "Print to Canon" (Разпечатване с Canon), за да изп ратите снимката директно в опашката за печат.

ВАРИАНТ A - Натиснете "Open in Mini Print" (Отваряне в Mini Print), за да изпратите снимката до приложението и да я редактирате и разпечатате. ②

Намерете снимка в галерията на устройството си и настинете бутона за споделяне ①

Натиснете Mini Print иконата, за да изпратите снимката към приложениет о и да я редактирате и разпечатате. ②

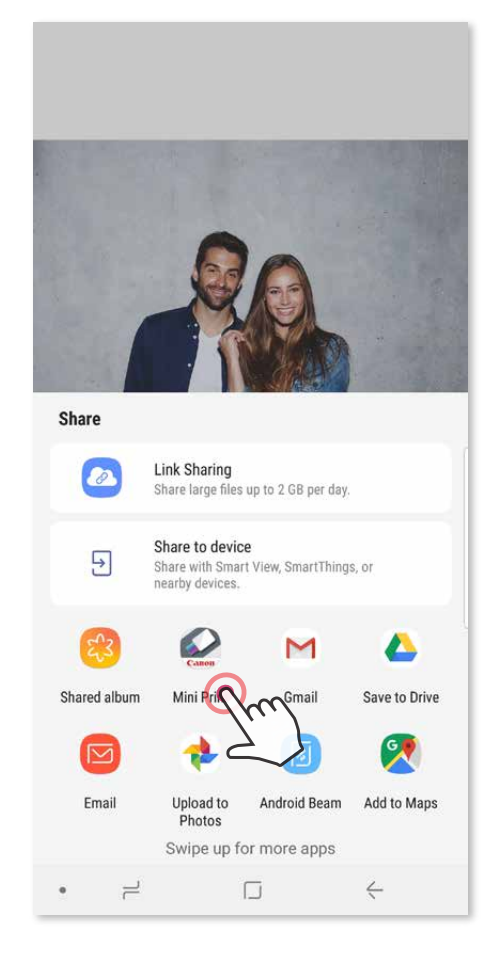

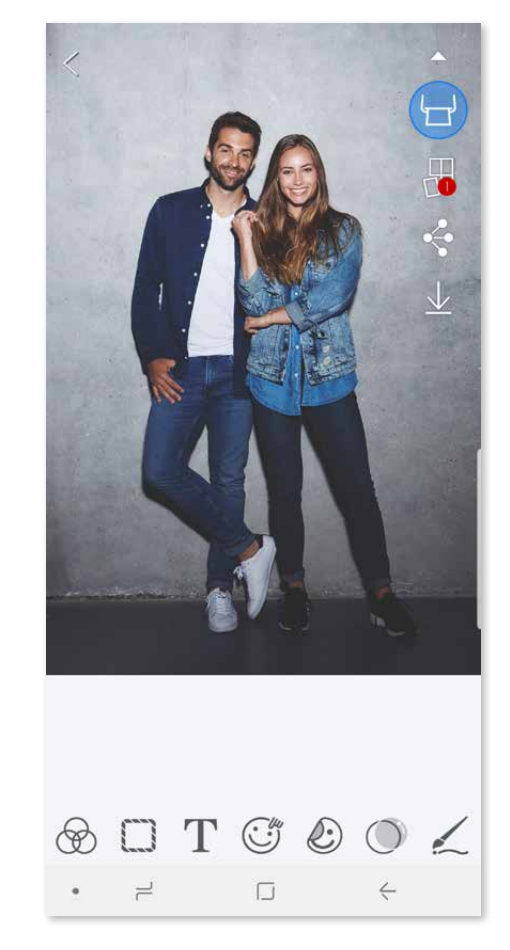

Изпращане на снимка от фотогалерията на устройството или снимките от камерата към приложението Canon Mini Print.

#### За Android

Намерете снимка в галерията на устройството си и настинете бутона за споделяне. ①

#### За iOS

Опашка за печат

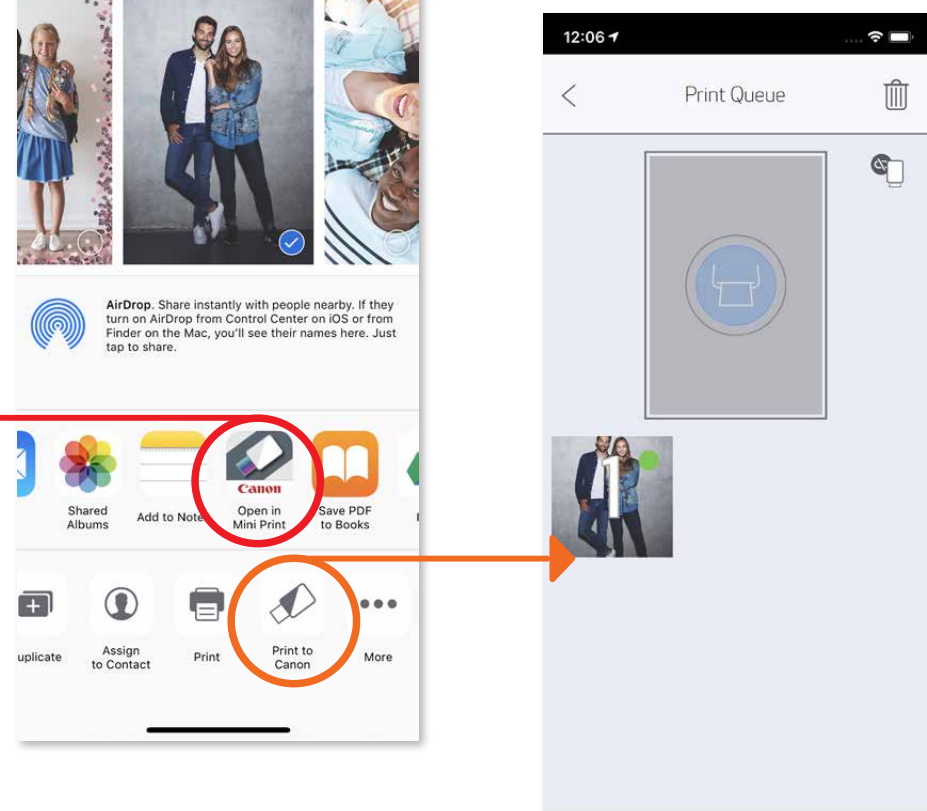

Екран за редактиране

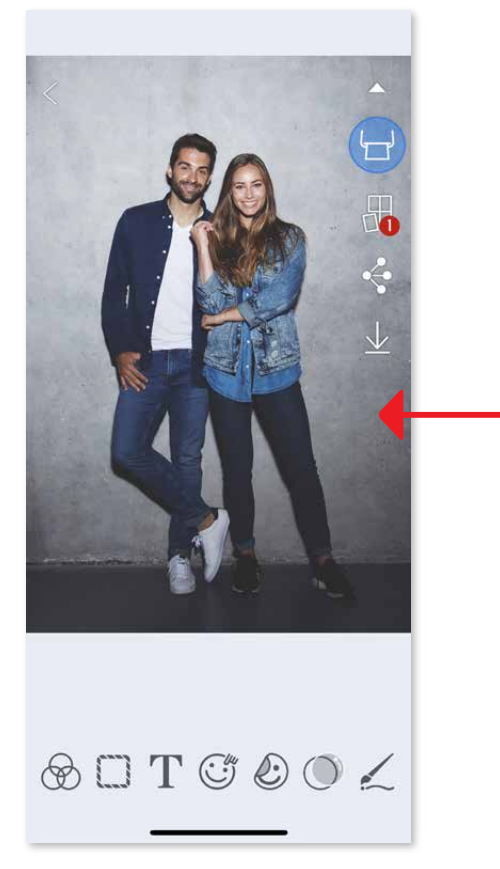

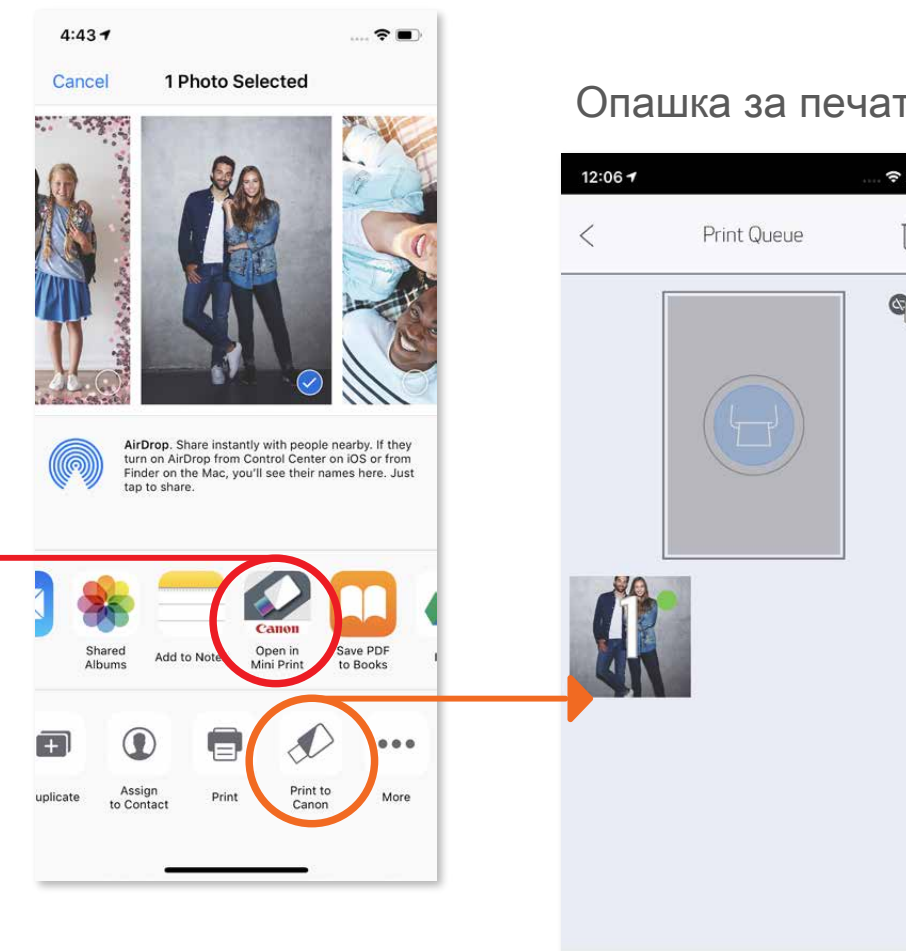

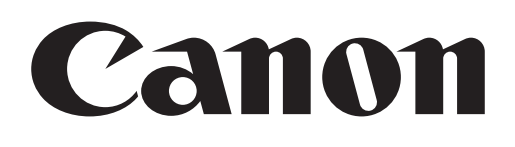

SMART SHEET, технологията ZINK и търговските марки ZINK са собственост на ZINK Holdings LLC. Използват се според лиценза. Apple, логото Apple, iPad, iPad Air, iPad Pro и iPhone са търговски марки на Apple Inc., регистрирани в Съединените американски щати и други страни. App Store е собственост на Apple Inc. iOS е търговска марка или лицензирана търговска марка на Cisco в САЩ и други страни, и се използват според лиценза. Android, Google Play логото на Google Play са търговски марки на Google LLC. Bluetooth е регистрирана търговска марка на Bluetooth SIG. Wi-Fi е регистрирана търговска марка на Wi-Fi Alliance. Всички други имена на продукти на трети страни, търговски марки и лога са търговски марки на съответните им собственици.